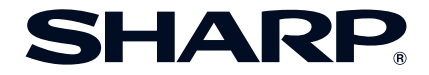

# **PROIETTORE MULTIMEDIALE MODELLO XG-MB67X-L MANUALE DI ISTRUZIONI**

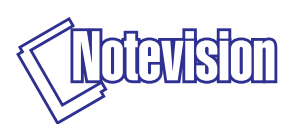

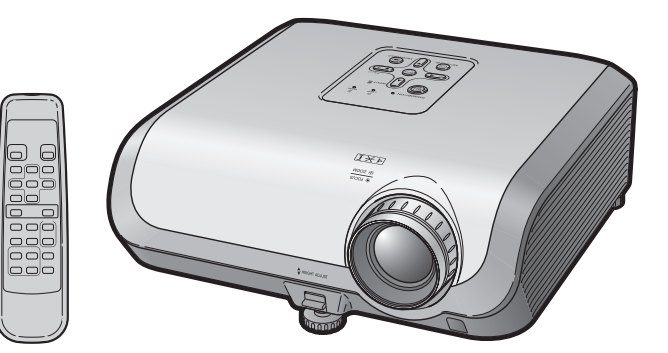

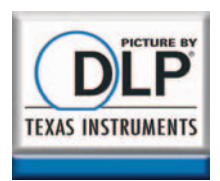

Introduzione **[Introduzione](#page-4-0)**

**[Operazioni](#page-31-0) di base**

**[Caratteristiche](#page-39-0) utili**

## **IMPORTANTE**

- Per poter denunciare lo smarrimento o il furto del proiettore, si consiglia di annotare il numero di modello e seriale riportato sul fondo del proiettore stesso e di custodire tali informazioni.
- Prima di riciclare il materiale di imballaggio, controllare attentamente il contenuto della confezione con la lista di "Accessori in dotazione" a pagina **[11](#page-14-0)**.

**Modello n.:**

**Serie n.:**

### **SPECIAL NOTE FOR USERS IN THE U.K.**

The mains lead of this product is fitted with a non-rewireable (moulded) plug incorporating a 10A fuse. Should the fuse need to be replaced, a BSI or ASTA approved BS 1362 fuse marked  $\circledast$  or  $\circledast$  and of the same rating as above, which is also indicated on the pin face of the plug, must be used.

Always refit the fuse cover after replacing the fuse. Never use the plug without the fuse cover fitted.

In the unlikely event of the socket outlet in your home not being compatible with the plug supplied, cut off the mains plug and fit an appropriate type.

### **DANGER:**

The fuse from the cut-off plug should be removed and the cut-off plug destroyed immediately and disposed of in a safe manner.

Under no circumstances should the cut-off plug be inserted elsewhere into a 13A socket outlet, as a serious electric shock may occur.

To fit an appropriate plug to the mains lead, follow the instructions below:

### **WARNING:**

THIS APPARATUS MUST BE EARTHED.

### **IMPORTANT:**

The wires in this mains lead are coloured in accordance with the following code:

Green-and-yellow : Earth<br>Blue Deutra : Neutral<br>· Live **Brown** 

As the colours of the wires in the mains lead of this apparatus may not correspond with the coloured markings identifying the terminals in your plug proceed as follows:

- The wire which is coloured green-and-yellow must be connected to the terminal in the plug which is marked by the letter E or by the safety earth symbol  $\pm$  or coloured green or green-and-yellow.
- The wire which is coloured blue must be connected to the terminal which is marked with the letter N or coloured black.
- The wire which is coloured brown must be connected to the terminal which is marked with the letter L or coloured red.

IF YOU HAVE ANY DOUBT, CONSULT A QUALIFIED ELECTRICIAN.

The supplied CD-ROM contains operation instructions in English, German, French, Swedish, Spanish, Italian, Dutch, Portuguese, Chinese and Korean. Carefully read through the operation instructions before operating the projector.

Die mitgelieferte CD-ROM enthält Bedienungsanleitungen in Englisch, Deutsch, Französisch, Schwedisch, Spanisch, Italienisch, Niederländisch, Portugiesisch, Chinesisch und Koreanisch. Bitte lesen Sie die Bedienungsanleitung vor der Verwendung des Projektors sorgfältig durch.

Le CD-ROM fourni contient les instructions de fonctionnement en anglais, allemand, français, suédois, espagnol, italien, néerlandais, portugais, chinois et coréen. Veuillez lire attentivement ces instructions avant de faire fonctionner le projecteur.

Den medföljande CD-ROM-skivan innehåller bruksanvisningar på engelska, tyska, franska, svenska, spanska, italienska, holländska, portugisiska, kinesiska och koreanska. Läs noga igenom bruksanvisningen innan projektorn tas i bruk.

El CD-ROM suministrado contiene instrucciones de operación en inglés, alemán, francés, sueco, español, italiano, holandés, portugués, chino y coreano. Lea cuidadosamente las instrucciones de operación antes de utilizar el proyector.

Il CD-ROM in dotazione contiene istruzioni per l'uso in inglese, tedesco, francese, svedese, spagnolo, italiano, olandese, portoghese, cinese e coreano. Leggere attentamente le istruzioni per l'uso prima di usare il proiettore.

De meegeleverde CD-ROM bevat handleidingen in het Engels, Duits, Frans, Zweeds, Spaans, Italiaans, Nederlands, Portugees, Chinees en Koreaans. Lees de handleiding zorgvuldig door voor u de projector in gebruik neemt.

O CD-ROM fornecido contém instruções de operação em Inglês, Alemão, Francês, Sueco, Espanhol, Italiano, Holandês, Português, Chinês e Coreano. Leia cuidadosamente todas as instruções de operação antes de operar o projetor.

附送之CD-ROM光碟中,有用英文、德文、法文、瑞典文、西班牙文、意大利文、 荷蘭文、葡萄牙文、中文和韓國文所寫的使用說明書。在操作本投影機之前, 請務必仔細閱讀整本使用說明書。

제공된 CD-ROM에는 영어 독일어 프랑스어 스웨데어 스페인어 이탈리 아어, 네덜란드어, 포르투갈어, 중국어, 그리고 한국어로 작성된 조작 설명 서가 포함되어 있습니다 프로젝터를 조작하기 저에 조작 지침을 상세하게 숙지하십시오.

### <span id="page-4-0"></span>**Prima di utilizzare il proiettore, leggere con attenzione il presente manuale di istruzioni.**

# **Introduzione Introduzione ITALIANO**

**ATTENZIONE:** Sorgente di luce ad elevata brillantezza. Non fissare lo sguardo sul fascio di luce e non guardarlo direttamente. Prestare particolare attenzione per evitare che i bambini guardino direttamente nella direzione del fascio luminoso.

**ATTENZIONE:** Per ridurre il rischio di incendi o di scosse elettriche, non esporre questo prodotto alla pioggia o all'umidità.

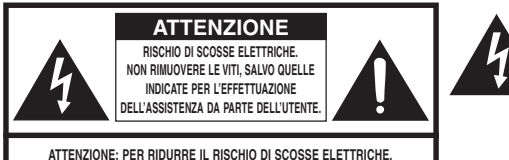

**NON RIMUOVERE IL COPERCHIO. AD ECCEZIONE DELL' UNITÀ LAMPADA, NESSUN COMPONENTE PUÒ ESSERE SOTTOPOSTO ALL'ASSISTENZA TECNICA DA PARTE DELL'UTENTE. PER L'ASSISTENZA TECNICA, RIVOLGERSI A PERSONALE QUALIFICATO.**

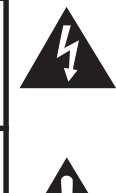

Il simbolo con il fulmine con la punta a freccia all'interno di un triangolo equilatero serve per avvertire l'utente della presenza di "tensione pericolosa" non isolata, all' interno dell' involucro del prodotto; essa risulterà essere di entità sufficiente a dare luogo a rischi di scosse elettriche per le persone.

Il simbolo con il punto esclamativo all'interno di un triangolo equilatero serve per avvertire l'utente della presenza di istruzioni di rilievo per il funzionamento e la manutenzione (l'assistenza tecnica) nella documentazione fornita unitamente al prodotto.

## **ATTENZIONE:**

Questo è un prodotto di Classe A. In un ambiente domestico questo prodotto può causare interferenze radio, nel qual caso l'utilizzatore può essere tenuto a prendere provvedimenti adeguati.

## **ATTENZIONE:**

La ventola di raffreddamento di questo proiettore continua a funzionare per circa 90 secondi dopo che il proiettore è passato nel modo di attesa. Durante il funzionamento normale, quando l'unità è nel modo di attesa, usare sempre il tasto STANDBY/ON sul proiettore o il tasto STANDBY sul telecomando. Assicurarsi che la ventola di raffreddamento si sia fermata prima di scollegare il cavo di alimentazione.

DURANTE L'USO NORMALE, NON SPEGNERE MAI IL PROIETTORE SCOLLEGANDO IL CAVO DI ALIMENTAZIONE. SE NON SI OSSERVA QUESTA PRECAUZIONE, LA DURATA DELLA LAMPADA SARÀ INFERIORE AL PREVISTO.

## **SMALTIMENTO DEL PRODOTTO**

Questo proiettore utilizza una saldatura a stagno e piombo, e una lampada pressurizzata contenete un piccolo quantitativo di mercurio. Lo smaltimento di questi materiali potrebbe essere regolamentato da norme istituite per la tutela dell'ambiente. Per informazioni sullo smaltimento o sul riciclaggio, rivolgersi alle autorità locali o, se negli Stati Uniti, all'Associazione delle industrie elettroniche, sul sito www.eiae.org.

## **Attenzione durante la sostituzione della lampada**

Vedere "Sostituzione della lampada", a pagina **[57](#page-60-0)**.

Questo proiettore SHARP utilizza un pannello DMD. Questo sofisticatissimo pannello contiene 786.432 pixel (microspecchi). Al pari di altri grandi apparecchi elettronici ad alta tecnologia quali i televisori muniti di schermo di grandi dimensioni, i sistemi video e le videocamere, questo apparecchio deve essere conforme ad alcune tolleranze accettabili. Questa unità presenta alcuni pixel inattivi all'interno di tolleranze accettabili che possono produrre puntini inattivi sullo schermo dell'immagine. Ciò non si ripercuote sulla qualità dell'immagine o sulle aspettative di durata dell'unità.

Responsabile rappresentativo autorizzato per il mercato comunitario dell'Unione europea

SHARP ELECTRONICS (Europe) GmbH Sonninstraße 3, D-20097 Hamburg Solution Communication Solution Solution Communication Solution Communication Solution Solution Communication Solution Solution Communication Solution Solution Communication Solution Solutio

# <span id="page-6-0"></span>**Come leggere questo manuale di istruzioni**

**•** In questo manuale di istruzioni, le illustrazioni e le schermate di visualizzazione sono semplificate per maggiore chiarezza e potrebbero differenziarsi leggermente dalla schermata effettivamente visualizzata a schermo.

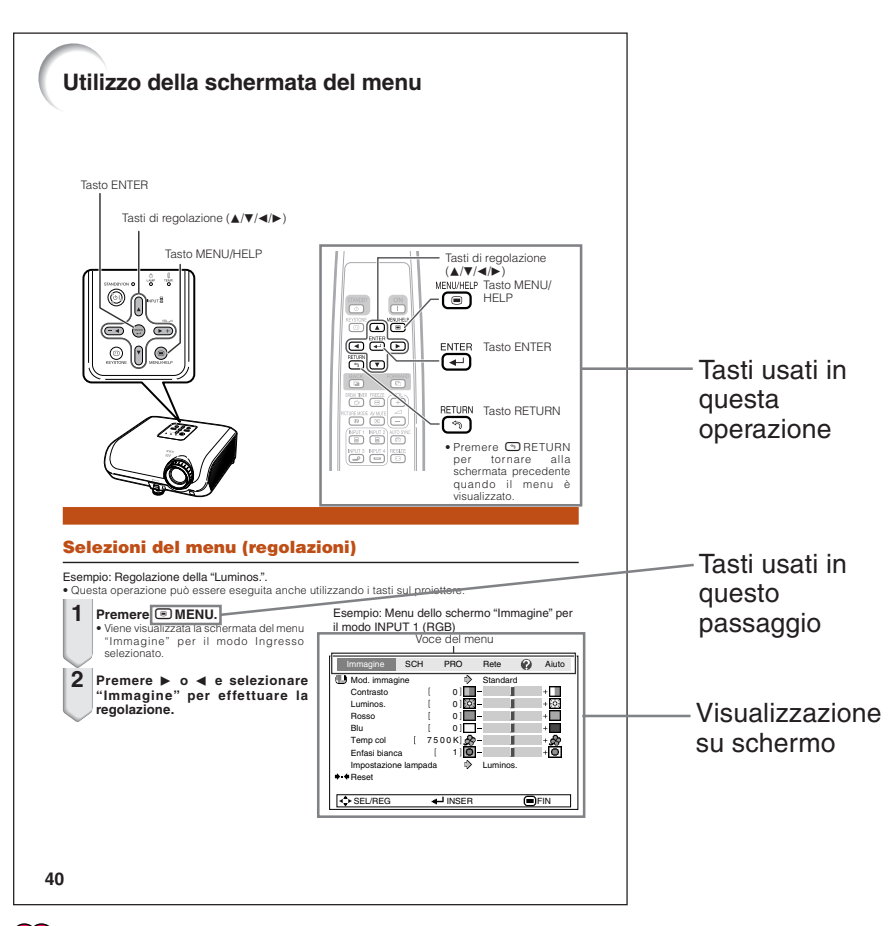

**Informazioni**...Indica le precauzioni da adottare per utilizzare il proiettore.

**Nota**...............Indica ulteriori informazioni per impostare e utilizzare il proiettore.

# **Per riferimento futuro**

Manutenzione Risoluzione dei problemi andice

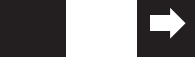

**Pag. [52](#page-55-0) Pagg. [61](#page-64-0) e [62](#page-65-0) Pag. [66](#page-69-0)**

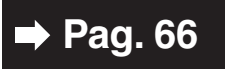

# **Sommario**

# **Operazioni preliminari**

## **[Introduzione](#page-4-0)**

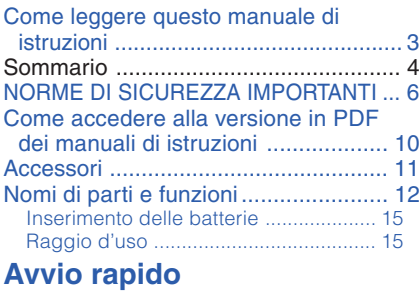

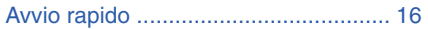

## **[Installazione](#page-21-0)**

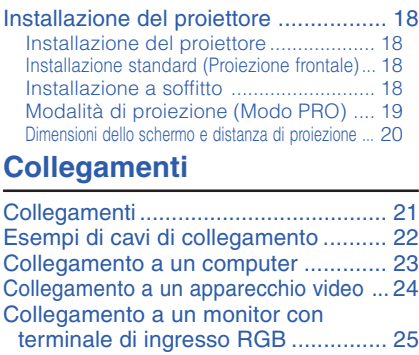

[Controllo del proiettore tramite un computer ...26](#page-29-0) [Collegamento del cavo di alimentazione ...](#page-30-0) 27

# **Utilizzo**

## **[Operazioni di base](#page-31-0)**

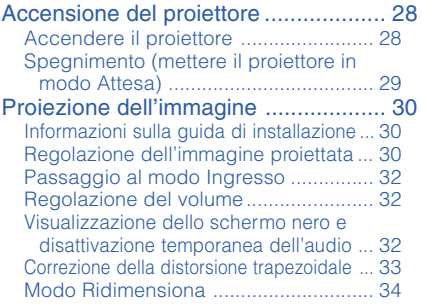

## **[Caratteristiche utili](#page-39-0)**

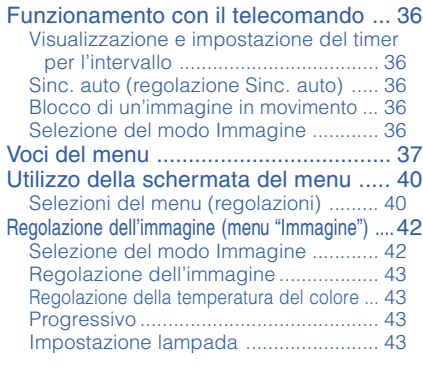

## Regolazione dell'immagine proiettata

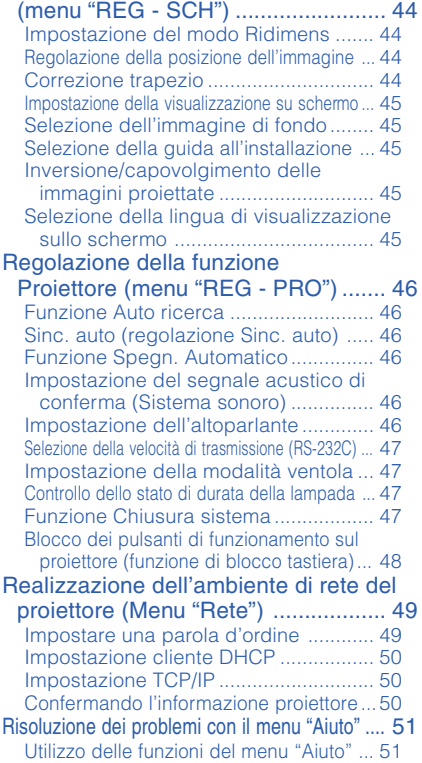

# **Riferimento**

# **[Appendice](#page-55-0)**

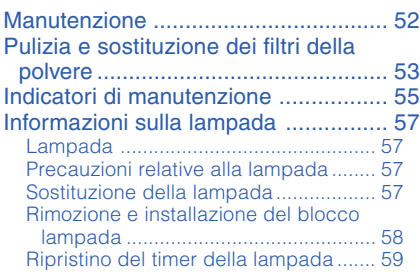

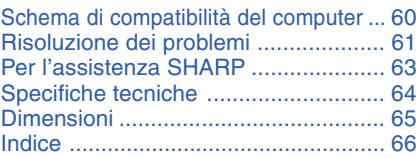

# <span id="page-9-0"></span>**NORME DI SICUREZZA IMPORTANTI**

## **ATTENZIONE: Leggete queste istruzioni prima di usare il prodotto e poi conservarle per ogni riferimento futuro.**

L'energia elettrica può effettuare molte funzioni utili. Questo prodotto è stato prodotto per assicurare la vostra sicurezza personale. MA L'USO ERRATO PUO' CAUSARE POTENZIALI SCOSSE ELETTRICHE O RISCHI DI INCENDI. Per non disabilitare le protezioni incorporate in questo prodotto, osservate le seguenti regole principali per l'installazione, l'uso e il lavoro di servizio.

#### **1. Leggere le istruzioni**

Prima di utilizzare il prodotto, occorre leggere tutte le istruzioni di sicurezza e di funzionamento.

#### **2. Conservare le istruzioni**

Occorre conservare le istruzioni di sicurezza e di funzionamento per potervi fare riferimento in futuro.

#### **3. Rispettare le avvertenze**

Occorre seguire scrupolosamente tutte le avvertenze presenti sul prodotto e nelle istruzioni per il funzionamento.

#### **4. Seguire le istruzioni**

Occorre seguire tutte le istruzioni per l'uso e per il funzionamento.

#### **5. Pulizia**

Prima di effettuare la pulizia, scollegare il prodotto dalla presa di corrente. Per la pulizia, non usare detergenti liquidi o aereosol. Usare un panno umido.

#### **6. Accessori**

Non utilizzare accessori non consigliati dal fabbricante del prodotto poiché possono causare pericoli.

#### **7. Acqua e umidità**

Non utilizzare il prodotto in prossimità di acqua, ad esempio presso una vasca da bagno, un lavabo, un lavandino o un lavatoio, in cantine umide, presso una piscina e così via.

#### **8. Collocazione**

Non collocare il prodotto su carrelli, supporti, cavalletti, staffe o tavoli instabili. Il prodotto potrebbe cadere causando gravi lesioni a bambini o adulti e danneggiandosi gravemente. Utilizzare esclusivamente carrelli, supporti, cavalletti, staffe o tavoli consigliati dal fabbricante o venduti unitamente al prodotto. Il prodotto deve sempre essere installato seguendo le istruzioni del fabbricante e utilizzando accessori di montaggio consigliati da quest'ultimo.

#### **9. Trasporto**

La combinazione di prodotto e carrello deve essere spostata con attenzione. Le fermate brusche, l'applicazione di una forza eccessiva e gli spostamenti su superfici accidentate possono provocare il ribaltamento del prodotto e del carrello.

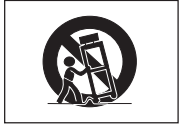

#### **10. Ventilazione**

L'involucro è dotato di fessure e aperture di ventilazione volte a garantire un funzionamento affidabile del prodotto e a proteggerlo dal surriscaldamento. Non coprire o ostruire le aperture collocando il prodotto su letti, divani, tappeti o altre superfici simili. Il prodotto non deve essere collocato in strutture incassate come librerie o rastrelliere, a meno che non venga fornita una ventilazione adeguata o che siano comunque rispettate rigorosamente le istruzioni del fabbricante.

#### **11. Sorgenti di alimentazione**

Questo prodotto deve essere alimentato esclusivamente da sorgenti di alimentazione del tipo indicato sull'etichetta di identificazione. Se non si è sicuri del tipo di alimentazione disponibile, rivolgersi al rivenditore del prodotto o all'azienda elettrica locale. Per i prodotti progettati per funzionare a batterie o con alimentazione di altro genere, fare riferimento alle istruzioni per il funzionamento.

#### **12. Messa a terra o polarità**

Questo prodotto è stato dotato di uno dei seguenti tipi di spine. Se la spina non dovesse entrare nella presa murale, rivolgersi ad un elettricista.

Non modificate la spina togliendo la spina di messa a terra.

- a. Spina a due cavi (principale).
- b. Spina a tre cavi (principale) con un terminale di messa a terra.

Questa spina entra solo nelle prese murali con messa a terra.

#### **13. Protezione del cavo di alimentazione**

Il percorso dei cavi di alimentazione deve essere scelto in modo che non sia possibile calpestarli o schiacciarli collocando oggetti sopra o contro di essi; occorre prestare particolare attenzione ai cavi in corrispondenza delle spine, delle prese multiple e dei punti di uscita dal prodotto.

#### **14. Fulmini**

Per una maggiore protezione del prodotto durante i temporali, o nei periodi in cui esso non è sotto sorveglianza o rimane inutilizzato a lungo, scollegarlo dalla presa di rete e staccare il cavo di alimentazione. Ciò previene eventuali danni al prodotto dovuti a fulmini e a sbalzi della tensione di alimentazione.

### **15. Sovraccarico**

Non sovraccaricare le prese di corrente, le prolunghe o le prese multiple integrate, poiché ciò può causare rischi di incendi o scosse elettriche.

#### **16. Penetrazione di oggetti e liquidi**

Non spingere oggetti di alcun tipo all'interno del prodotto attraverso le aperture, poiché essi possono venire a contatto con punti in cui è presente una tensione pericolosa o mettere in corto circuito componenti che possono dare luogo a incendi o scosse elettriche. Non versare sul prodotto liquidi di alcun genere.

#### **17. Assistenza tecnica**

Non tentare di effettuare personalmente interventi di assistenza tecnica sul prodotto, poiché l'apertura o la rimozione dei coperchi può comportare l'esposizione a tensioni pericolose o ad altri pericoli. Rivolgersi esclusivamente a personale qualificato.

#### **18. Problemi che richiedono assistenza tecnica**

Qualora si verifichino le seguenti condizioni, scollegare il prodotto dalla presa di corrente e rivolgersi a personale qualificato per l'assistenza tecnica:

- a. se il cavo o la spina di alimentazione sono danneggiati.
- b. se nel prodotto sono penetrati liquidi o corpi estranei.
- c. se il prodotto è stato esposto a pioggia o acqua.
- d. se il prodotto non funziona in modo normale quando si seguono le istruzioni per il funzionamento. Regolate esclusivamente i comandi descritti nelle istruzioni per il funzionamento, poiché una regolazione errata di altri comandi può provocare danni e comporta spesso lunghi interventi dei tecnici qualificati per ripristinare il funzionamento normale del prodotto.
- e. se il prodotto è caduto o è stato danneggiato in qualunque modo.
- f. se il prodotto presenta chiare variazioni delle prestazioni.

#### **19. Ricambi**

Accertarsi che i tecnici che effettuano gli interventi di assistenza tecnica utilizzino i ricambi specificati dal fabbricante o ricambi con caratteristiche identiche a quelle dei componenti originali. L'uso di pezzi di ricambio non autorizzati può causare incendi, scosse elettriche o altri pericoli.

#### **20. Controlli per la sicurezza**

Al termine di qualsiasi intervento di assistenza tecnica o di riparazione di questo prodotto, richiedere al tecnico addetto all'assistenza di effettuare i controlli per la sicurezza per verificare che il prodotto sia in condizioni di funzionamento adeguate.

#### **21. Montaggio a parete o a soffitto**

Questo prodotto va montato a parete o a soffitto nel modo raccomandato dal fabbricante.

#### **22. Calore**

Questo prodotto deve essere collocato lontano da sorgenti di calore come radiatori, riscaldatori, fornelli o altri prodotti (compresi gli amplificatori) che dissipano calore.

- DLP® e il logo DLP sono marchi registrati della Texas Instruments.
- Microsoft® e Windows® sono marchi di fabbrica registrati di Microsoft Corporation negli Stati Uniti e/o in altri Paesi.
- PC/AT è un marchio di fabbrica registrato di International Business Machines Corporation negli Stati Uniti.
- Adobe® Reader® è un marchio di fabbrica di Adobe Systems Incorporated.
- Macintosh® è un marchio di fabbrica registrato di Apple Computer, Inc. negli Stati Uniti e/ o in altri Paesi.
- Tutti gli altri nomi aziendali o di prodotti aziendali sono marchi di fabbrica o marchi di fabbrica registrati delle rispettive società.
- Alcuni chip IC in questo prodotto includono delle informazioni riservate e/o segreti industriali della Texas Instruments. Per questo motivo è vietato copiare, modificare, adattare, tradurre, distribuire, invertire l'ingegneria, assemblare o smontare i contenuti delle stesse.

## <span id="page-11-0"></span>**Durante l'installazione del proiettore, osservare le seguenti norme precauzionali.**

### **Precauzioni relative al blocco lampada**

■ Possibili rischi prodotti da frammenti di vetro in caso di rottura della lampada. In questo caso, rivolgersi al centro assistenza o al rivenditore autorizzato Sharp più vicino e chiedere la sostituzione della lampada. Vedere "Sostituzione della lampada" a pagina **[57](#page-60-0)**.

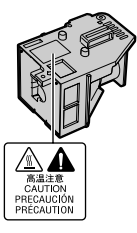

### **Precauzioni relative all'installazione del proiettore**

■ Per mantenere gli interventi di manutenzione entro limiti fisiologici e per garantire un'alta qualità dell'immagine, SHARP raccomanda di installare il proiettore in una zona priva di umidità, polvere e fumo di sigarette. Quando il proiettore è esposto a questi ambienti, le aperture di ventilazione e le lenti devono essere pulite più spesso. Se il proiettore viene pulito regolarmente, l'utilizzo in tali ambienti non riduce la vita operativa generale dell'unità. La pulizia interna deve essere eseguita solo da un centro assistenza o rivenditore autorizzato Sharp.

### **Non installare il proiettore in luoghi esposti alla luce diretta del sole o artificiale.**

■ Posizionare lo schermo in modo che non sia colpito dalla luce diretta del sole o dalla luce artificiale. La luce che colpisce direttamente lo schermo sbiadisce i colori, rendendo difficile la visione. Chiudere, perciò, le persiane e abbassare le luci quando si installa lo schermo in una stanza soleggiata o luminosa.

### **Precauzioni relative al posizionamento del proiettore**

■ Posizionare il projettore su una superficie piana entro l'intervallo di regolazione (8 gradi) dei piedini di regolazione.

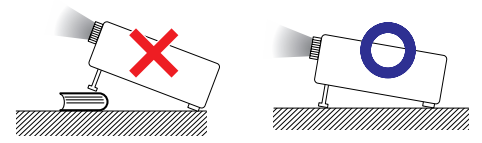

■ In seguito all'acquisto del prodotto potrebbe essere riscontrabile la provenienza di un odore spiacevole dall'apertura di sfogo. Ciò è normale, non si tratta di un cattivo funzionamento.

**Quando si utilizza il proiettore in zone di altitudine elevata, ad esempio in montagna (a un'altitudine di circa 1.500 metri (4.900 piedi) o superiore)**

■ Quando si utilizza il proiettore in zone di altitudine elevata in cui l'aria è rarefatta, impostare la "Modalità ventola" su "Alta". In caso contrario è possibile che si riduca la durata del sistema ottico.

### **Avvertenza relativa al collocamento del proiettore in posizione sopraelevata**

■ Quando si colloca il proiettore in una posizione sopraelevata, adoperarsi per fissarlo adeguatamente onde evitare che cada addosso a qualcuno, ferendolo.

### **Non sottoporre il proiettore a urti e/o vibrazioni.**

■ Proteggere l'obiettivo per evitare che la superficie della lente sia soggetta a urti o forti impatti o venga danneggiata.

### **Riposare gli occhi con una certa frequenza.**

■ Guardare costantemente lo schermo per diverse ore affatica la vista. Ricordarsi di riposare gli occhi di tanto in tanto.

#### **Evitare luoghi con temperature estreme.**

- La temperatura operativa del proiettore varia da 41°F a 95°F (da +5°C a +35°C).
- La temperatura di conservazione del proiettore varia da –4°F a 140°F (da–20°C a +60°C).

### **Non ostruire le aperture di immissione e di emissione dell'aria.**

- Lasciare almeno 11<sup>13/16</sup> pollici (30 cm) di spazio tra l'apertura di emissione dell'aria e la parete o l'ostruzione più vicina.
- Controllare che le aperture di immissione e di emissione dell'aria non siano ostruite.
- Se la ventola di raffreddamento è ostruita, un circuito di protezione mette automaticamente il proiettore in modo Attesa per impedire danni da surriscaldamento. Ciò non indica un malfunzionamento. (Vedere pagine **[55](#page-58-0)** e **[56](#page-59-0)**.) Rimuovere il cavo di alimentazione del proiettore dalla presa a muro e attendere almeno 10 minuti. Posizionare il proiettore in modo che le aperture di immissione e di emissione dell'aria non siano ostruite, reinserire il cavo di alimentazione e accendere il proiettore. In questo modo il proiettore ritorna alle condizioni operative normali.

<span id="page-12-0"></span>■ Quando si trasporta il projettore, fare attenzione a non urtarlo o a provocare vibrazioni che potrebbero causare danni. Prestare particolare attenzione alla lente. Prima di spostare il proiettore, controllare di aver staccato il cavo di alimentazione dalla presa a muro e di aver scollegato altri cavi collegati.

### **Norme precauzionali relative all'utilizzo del proiettore**

- Evitare di esporre il proiettore a impatti violenti e/o a forti vibrazioni durante l'utilizzo, in quanto tali sollecitazioni potrebbero provocare danni all'apparecchio. Prestare particolare attenzione all'obiettivo. Prima di spostare il proiettore, scollegare il cavo di alimentazione della presa a muro e scollegare eventuali altri cavi collegati al proiettore.
- Non trasportare il proiettore tenendolo per la lente.
- Quando il proiettore viene riposto dopo l'utilizzo, reinserire la copertura dell'obiettivo. (Vedere pagina **[12](#page-15-0)**).
- Non esporre il proiettore alla luce diretta del sole e non posizionarlo in prossimità di fonti di calore, in quanto ciò potrebbe provocare l'alterazione del colore della struttura esterna e la deformazione della copertura di plastica.

#### **Altri apparecchi collegati**

- Quando si collega un computer o un altro apparecchio audiovisivo al proiettore, effettuare i collegamenti DOPO aver scollegato il cavo di alimentazione del proiettore dalla presa CA e aver spento l'apparecchio da collegare.
- Per istruzioni su come effettuare i collegamenti, consultare i manuali di istruzioni del proiettore e dell'apparecchio da collegare.

### **Utilizzo del proiettore in altri Paesi**

■ La tensione di alimentazione della presa può variare a seconda dell'area geografica o del Paese in cui si utilizza il proiettore. Se si utilizza il proiettore in un Paese diverso da quello di produzione, utilizzare un cavo di alimentazione adatto al Paese in questione.

### **Funzione di controllo della temperatura**

# TEMPERATURA

■ Se il proiettore comincia a riscaldarsi per problemi di installazione o di ostruzione delle aperture di immissione e di emissione dell'aria, nell'angolo in basso a sinistra dell'immagine si illuminano le spie "<sup>*X*</sup>" e "TEMPERATURA</sub>". Se la temperatura continua ad aumentare, la lampada si spegne, l'indicatore di temperatura sul proiettore lampeggia e dopo 90 secondi di raffreddamento il proiettore entra in modo Attesa. Per dettagli, consultare la sezione "Indicatori di manutenzione" a pagina **[55](#page-58-0)** .

## **Informazioni**

- La ventola di raffreddamento regola la temperatura interna e le prestazioni sono controllate automaticamente. Il rumore della ventola durante il funzionamento del proiettore potrebbe cambiare a seguito di cambiamenti di velocità. Ciò non indica un malfunzionamento.
- Non scollegare il cavo di alimentazione durante la proiezione o mentre la ventola di raffreddamento è in funzione. Ciò potrebbe causare danni a seguito di un aumento della temperatura interna, in quanto anche la ventola di raffreddamento si ferma.

# <span id="page-13-0"></span>**Come accedere alla versione in PDF dei manuali di istruzioni**

**Nel CD-Rom sono inclusi manuali di istruzioni in formato PDF in diverse lingue. Per utilizzare questi manuali è necessario installare Adobe® Reader® sul computer (Windows® o Macintosh®).**

Scaricare Adobe® Reader® da Internet (http://www.adobe.com).

### **Accesso ai manuali PDF**

### **Per Windows®:**

- 1 Inserire il CD-ROM nell'unità CD-ROM.
- 2 Fare doppio clic sull'icona "Risorse del computer".
- 3 Fare doppio clic sull'unità "CD-ROM".
- 4 **Quando volete vedere il manuale di istruzioni**
	- 1) Cliccare due volte sulla cartella "MANU-AL $S$ ".
	- 2) Fare doppio clic sulla lingua (nome della cartella) che si desidera visualizzare.
	- 3) Fare doppio clic sul file pdf "67L\_" per accedere ai manuali del proiettore.

#### **Quando volete vedere la GUIDA DI IMPOSTAZIONE**

- 1) Cliccare due volte sulla cartella "SETUP".
- 2) Fare doppio clic sulla lingua (nome della cartella) che si desidera visualizzare.
- 3) Cliccare due volte sul file pdf "S\_67L\_<br>per accedere al "GUIDA [ per accedere al "GUIDA DI IMPOSTAZIONE".

### **Per Macintosh®:**

- 1 Inserire il CD-ROM nell'unità CD-ROM.
- 2 Fare doppio clic sull'unità "CD-ROM".
- 3 **Quando volete vedere il manuale di istruzioni**
	- 1) Cliccare due volte sulla cartella "MANU-ALS".
	- 2) Fare doppio clic sulla lingua (nome della cartella) che si desidera visualizzare.
	- 3) Fare doppio clic sul file pdf "67L\_" per accedere ai manuali del proiettore.

#### **Quando volete vedere la GUIDA DI IMPOSTAZIONE**

- 1) Cliccare due volte sulla cartella "SETUP".
- 2) Fare doppio clic sulla lingua (nome della cartella) che si desidera visualizzare.
- 3) Cliccare due volte sul file pdf "S\_67L\_" per accedere al "GUIDA DI IMPOSTAZIONE".

## **Nota**

• Se non si riesce ad aprire il file in formato pdf facendo doppio clic con il mouse, avviare prima Adobe® Reader® e poi specificare il file desiderato usando il menu "File", "Apri".

# **GUIDA DI IMPOSTAZIONE**

#### **Per ulteriori dettagli, far riferimento alla "GUIDA DI IMPOSTAZIONE" contenuta nel CD-ROM in dotazione.**

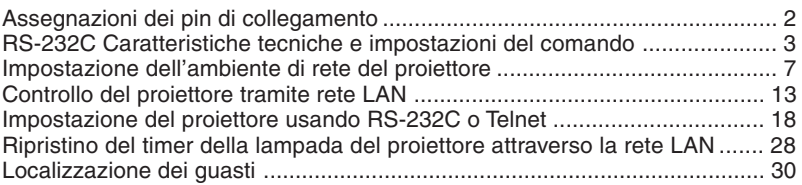

# <span id="page-14-0"></span>**Accessori**

## **Accessori forniti**

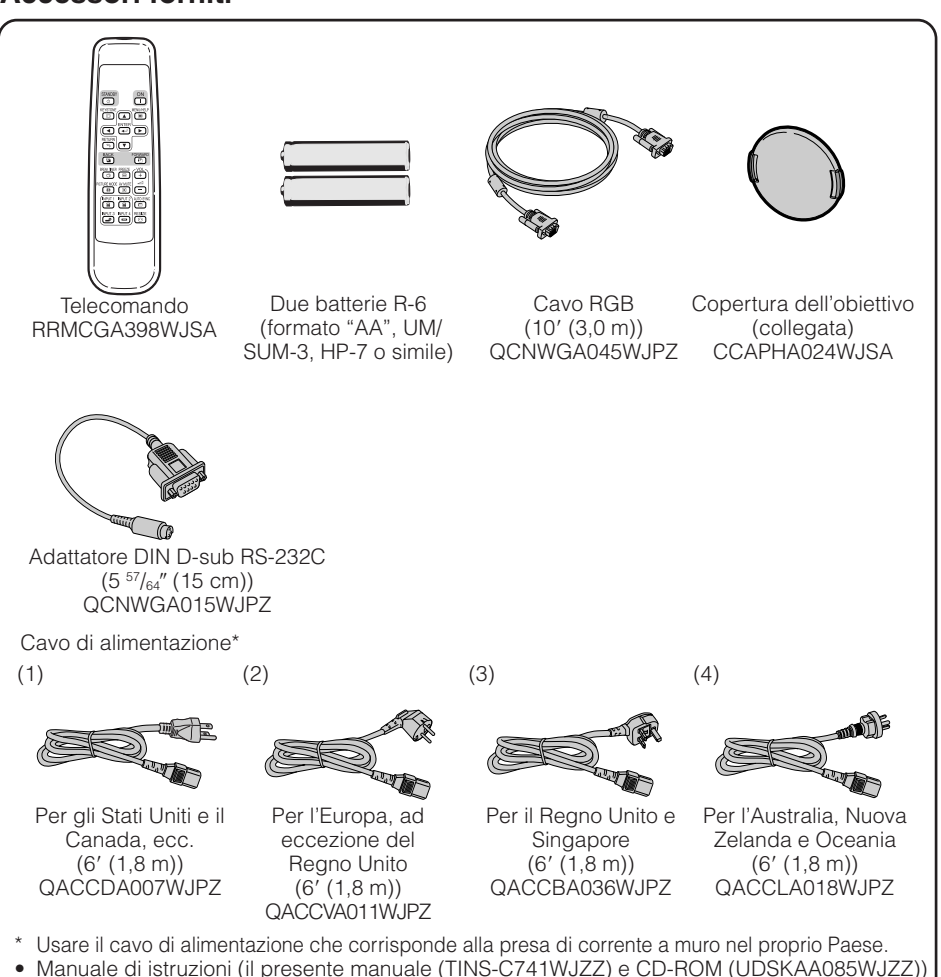

## **Accessori opzionali**

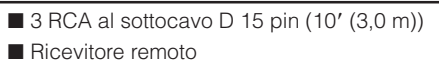

■ Blocco lampada

AN-C3CP2 AN-MR2 AN-XR20L2

# **Nota**

• Alcuni degli accessori opzionali possono non essere disponibili in certe aree geografiche. Verificare con il centro assistenza o il rivenditore autorizzato Sharp più vicino.

# <span id="page-15-0"></span>**Nomi di parti e funzioni**

I numeri in **S** si riferiscono alle pagine principali di questo manuale di istruzioni in cui è illustrato l'argomento.

## **Proiettore**

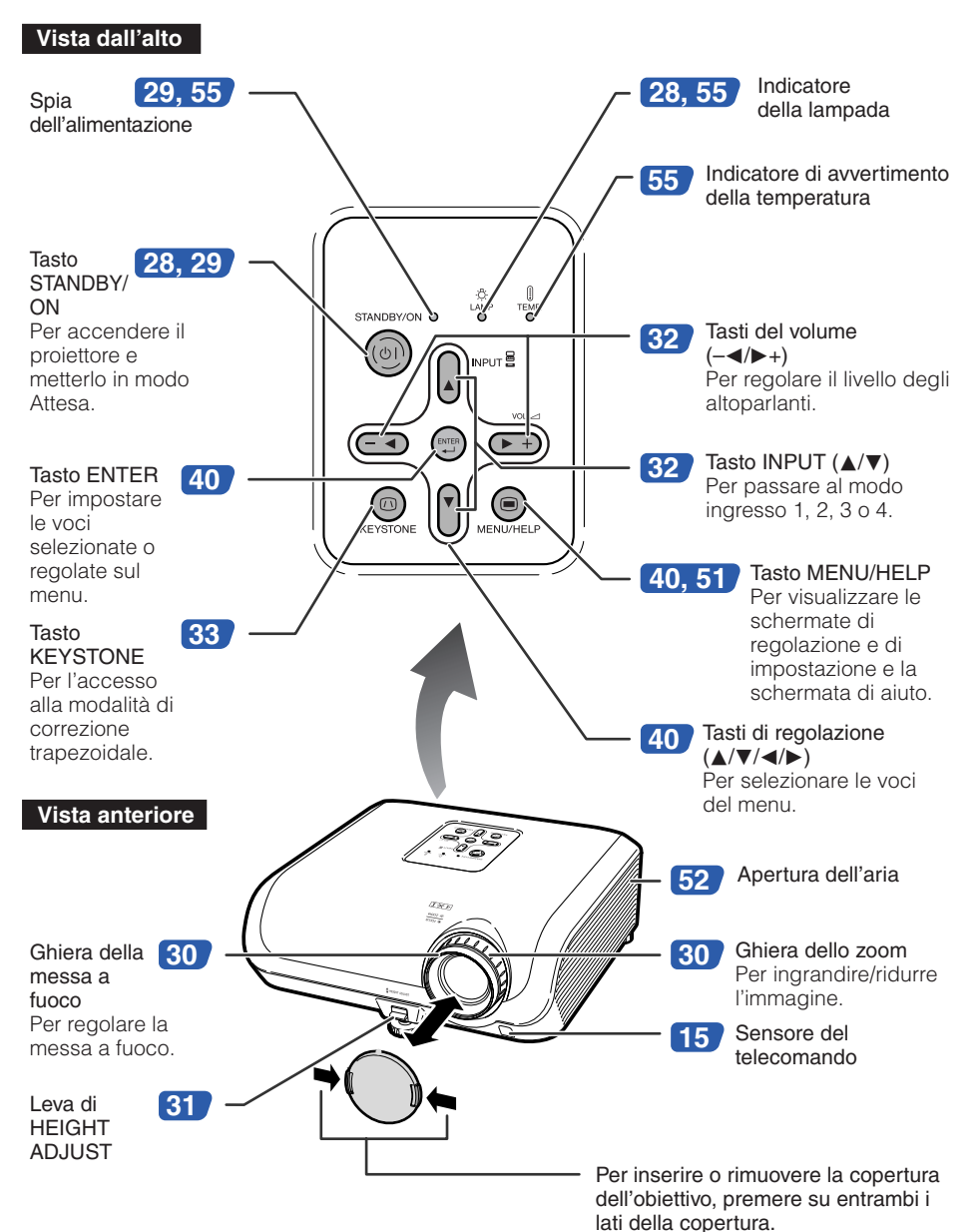

<span id="page-16-0"></span>I numeri in  $\Box$  si riferiscono alle pagine principali di questo manuale di istruzioni in cui è illustrato l'argomento.

## **Vista posteriore**

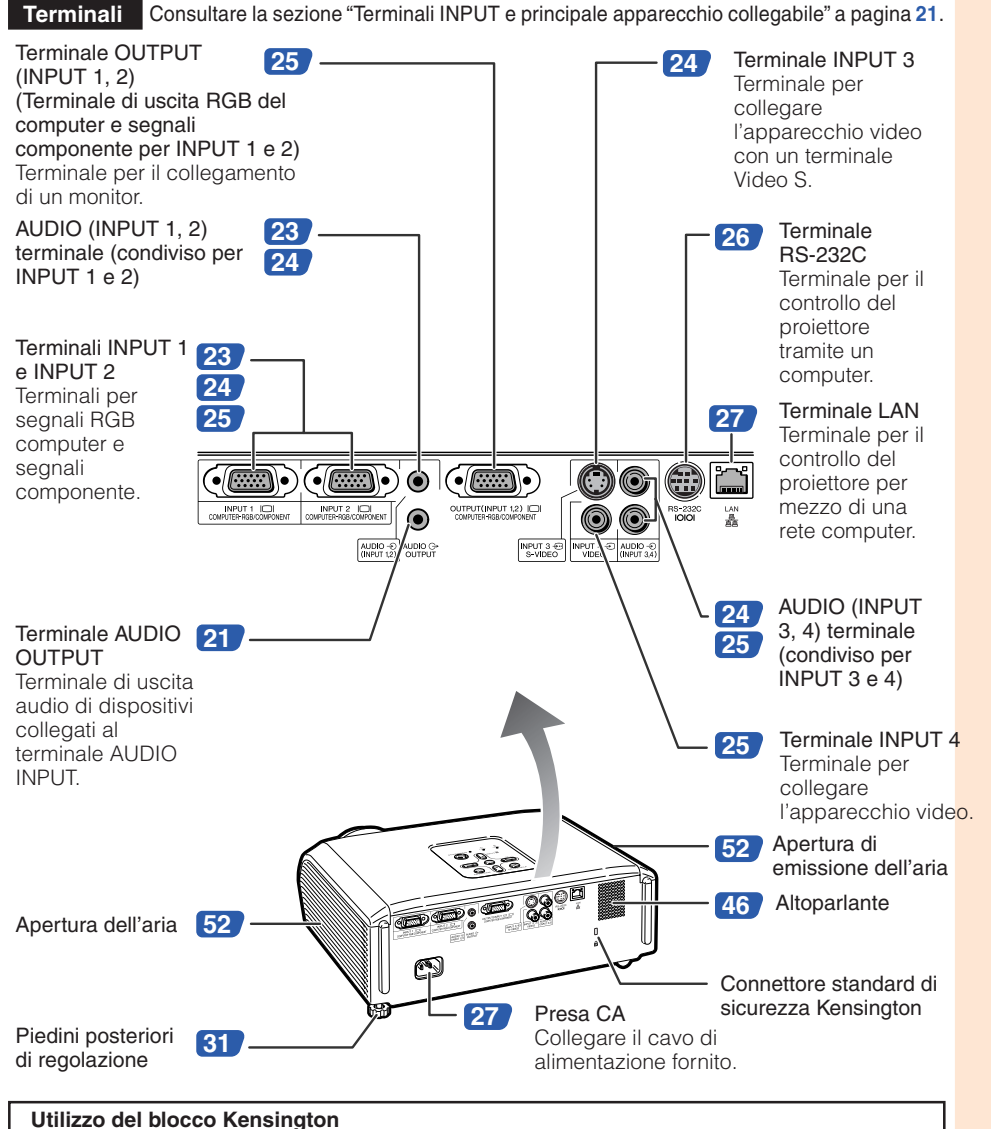

#### • Questo proiettore è provvisto di un connettore standard di sicurezza Kensington da usare con un sistema di sicurezza Kensington MicroSaver. Per le istruzioni d'uso su come salvaguardare il proiettore, consultare le informazioni fornite insieme al sistema.

# <span id="page-17-0"></span>**Nomi di parti e funzioni (segue)**

I numeri in **S** si riferiscono alle pagine principali di questo manuale di istruzioni in cui è illustrato l'argomento.

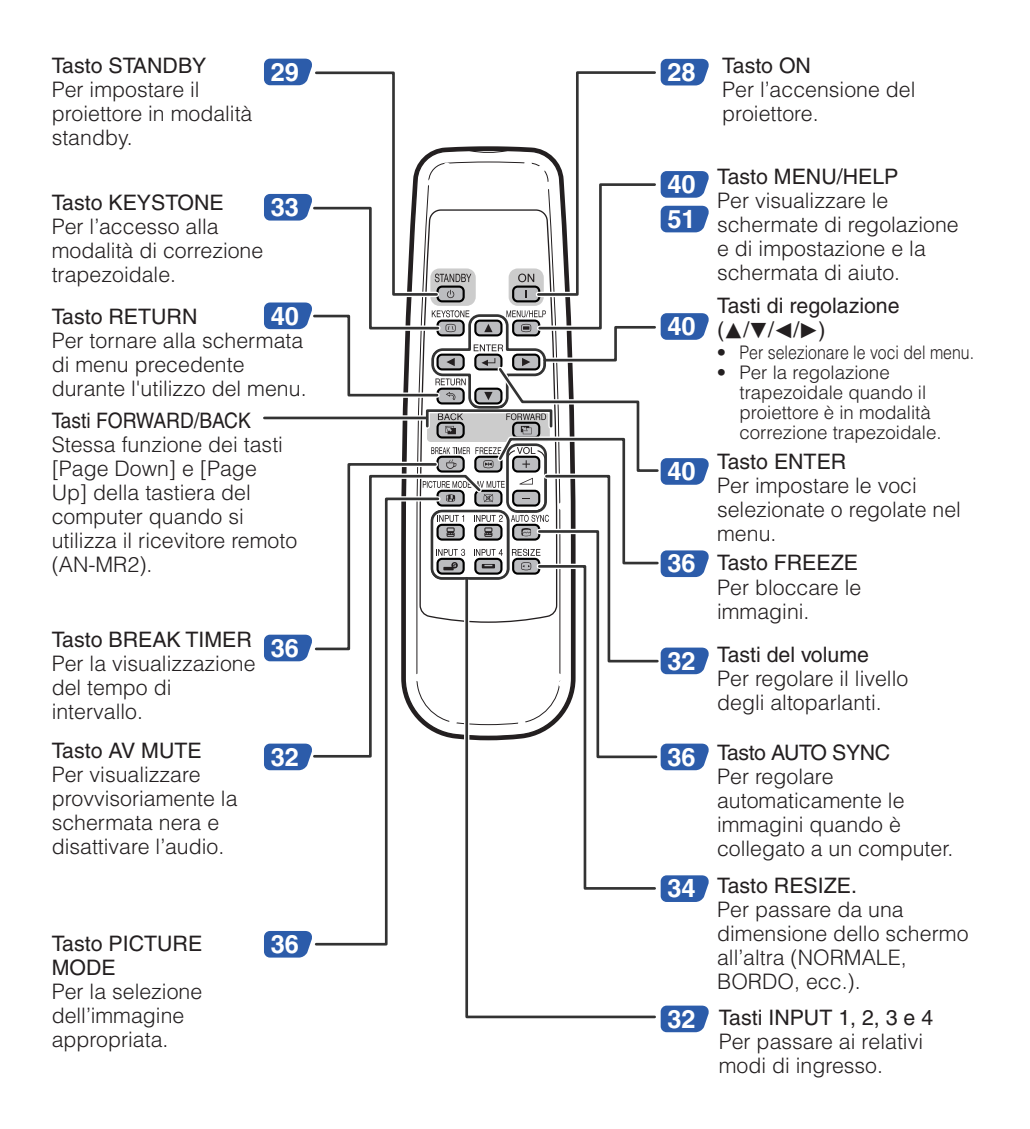

## <span id="page-18-0"></span>**Inserimento delle batterie**

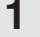

**2**

**Premere sul segno**  $\triangle$  **presente sullo sportello e far scorrere lo sportello nella direzione della freccia.**

#### **Inserire le batterie**

- Inserire le batterie assicurandosi che le polarità corrispondano ai segni  $\oplus$  e  $\ominus$  riportati all'interno del vano batterie.
- **Inserire il coperchio e farlo scorrere fino a quando non scatta in posizione. 3**

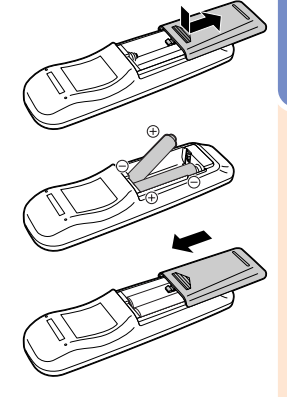

## **L'uso incorretto delle batterie può provocare la fuoriuscita di sostanze chimiche o l'esplosione. Osservare le norme precauzionali riportate di seguito.**

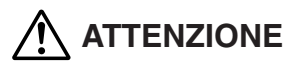

- Se la batteria viene sostituita in modo errato esiste il pericolo di esplosione. Utilizzare solo batterie dello stesso tipo o equivalenti.
- Inserire le batterie assicurandosi che le polarità corrispondano ai segni  $\oplus$  e  $\ominus$  riportati all'interno del vano batterie.
- I diversi tipi di batterie hanno proprietà differenti. Evitare pertanto di utilizzare contemporaneamente tipi di batterie diversi.
- Non usare assieme batterie usate e batterie nuove.
- Ciò può ridurre la durata delle batterie nuove e provocare la fuoriuscita di sostanze chimiche dalle vecchie batterie. • Quando le batterie sono esaurite, rimuoverle dal telecomando. In caso contrario potrebbe verificarsi la
- fuoriuscita di sostanze chimiche. Il liquido che fuoriesce dalle batterie è dannoso per la pelle. Pertanto, prima di rimuovere le batterie è necessario pulirle con un panno.
- Le batterie in dotazione con questo proiettore possono esaurirsi entro un breve periodo in base alla modalità di utilizzo. In tal caso sostituirle al più presto con batterie nuove.
- Se non si intende utilizzare il telecomando per un periodo di tempo prolungato, rimuovere le batterie.
- Osservare le norme vigenti relative allo smaltimento delle batterie esaurite.

## **Raggio d'uso**

Il telecomando può essere utilizzato per controllare il proiettore entro il raggio specificato nell'illustrazione. **EXTERNATION** 

# **Nota**

• Il segnale dal telecomando può essere riflesso su uno schermo in modo da consentire un più facile funzionamento. Tuttavia, l'effettiva distanza dal segnale può variare a seconda del materiale di cui è composto lo schermo.

### Quando si utilizza il telecomando

- Evitare di lasciar cadere il telecomando e di esporlo a umidità o a temperature elevate.
- Il telecomando potrebbe non funzionare correttamente se esposto alla luce di una lampadina fluorescente. Nel qual caso, spostare il proiettore lontano dalla lampadina fluorescente.

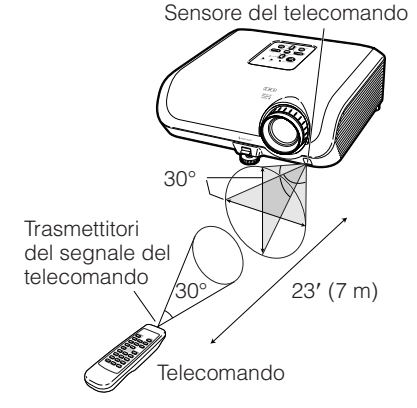

# <span id="page-19-0"></span>**Avvio rapido**

In questa sezione vengono illustrate le operazioni di base (collegamento del proiettore al computer). Per ulteriori dettagli, vedere la pagina indicata di seguito relativa a ogni passaggio.

## **Installazione e proiezione**

In questa sezione, il collegamento del proiettore e del computer è illustrato tramite un esempio.

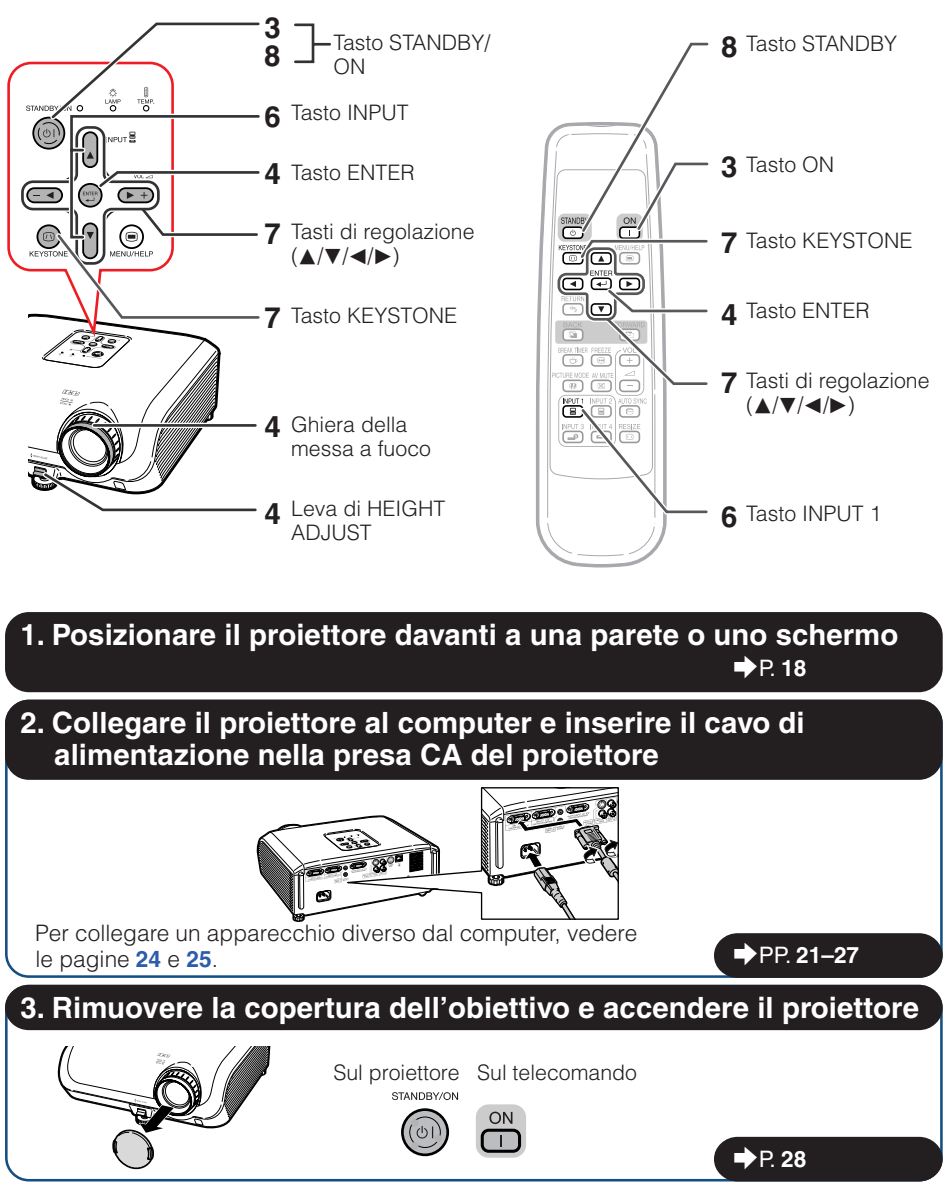

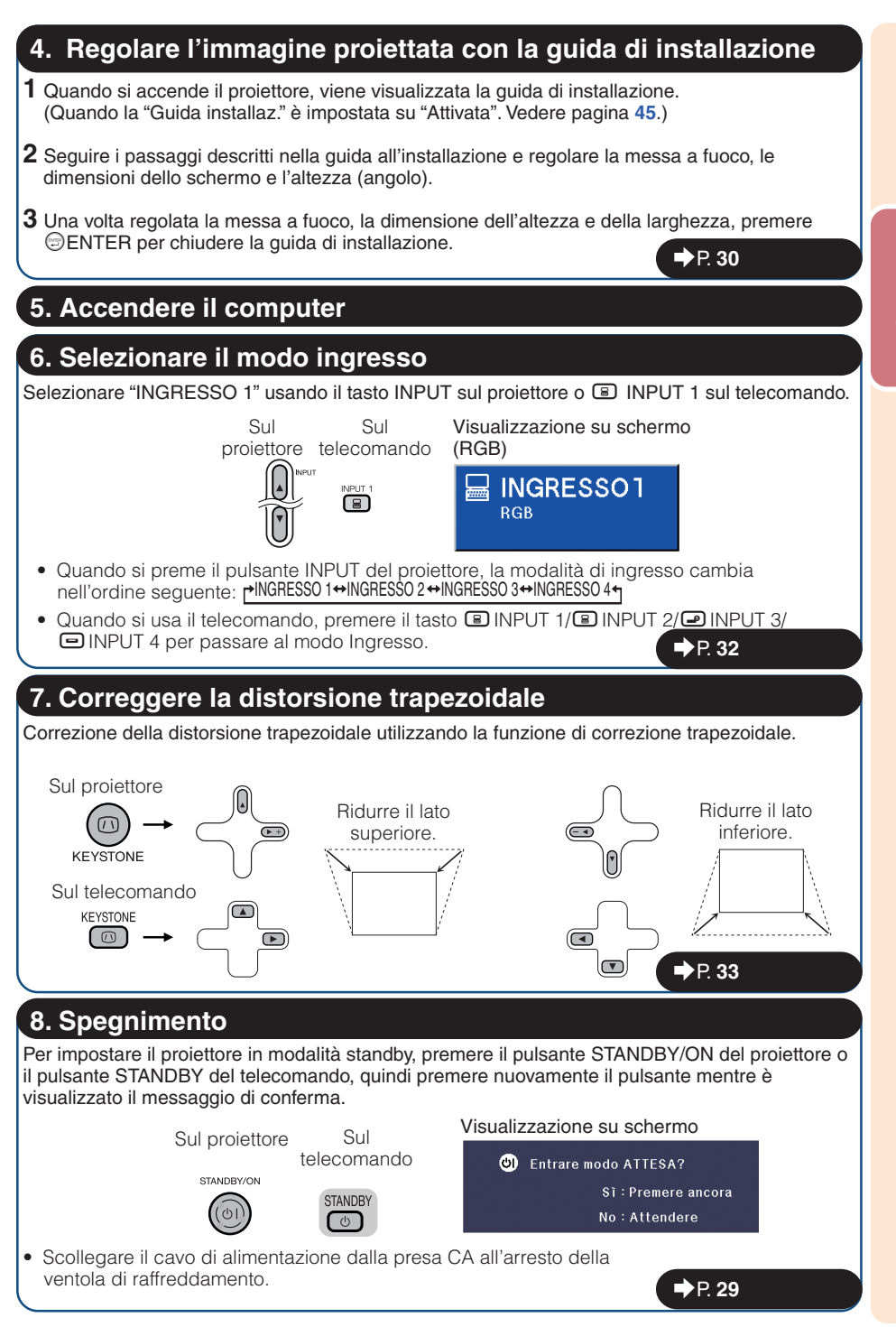

# <span id="page-21-0"></span>**Installazione del proiettore**

## **Installazione del proiettore**

Per ottenere una qualità di immagine ottimale, posizionare il proiettore perpendicolarmente rispetto allo schermo, assicurandosi che i piedi del proiettore siano a livello. In tal modo, per ottenere una qualità di immagine ottimale non sarà necessario effettuare la correzione trapezoidale. (Vedere pagina **[33](#page-36-0)**.)

## **Installazione standard (Proiezione frontale)**

■ Posizionare il proiettore alla distanza indicata dallo schermo in base alle dimensioni desiderate dell'immagine. (Vedere pagina **[20](#page-23-0)**.)

![](_page_21_Picture_5.jpeg)

## **Esempio di installazione standard**

![](_page_21_Figure_7.jpeg)

## **Nota**

• Per ulteriori informazioni relative all'argomento "Dimensioni dello schermo e distanza di proiezione" consultare pagina **[20](#page-23-0)**.

## **Installazione a soffitto**

- Per questo tipo di installazione si consiglia di utilizzare il supporto da soffitto Sharp opzionale. Prima di installare il proiettore, rivolgersi al rivenditore di proiettori Sharp autorizzato più vicino per ottenere il supporto per installazione a soffitto consigliato (questo componente è venduto separatamente).
	- Supporto per l'installazione a soffitto AN-XRCM30 (per gli Stati Uniti).
	- Supporto per l'installazione a soffitto AN-60KT, aste di estensione AN-TK201 e AN-TK202 (per Paesi diversi dagli Stati Uniti).
- Invertire l'immagine impostando "Soff + fronte" su "Modo PRO". Per l'utilizzo di questa funzione, vedere pagina **[45](#page-48-0)** .

![](_page_21_Picture_15.jpeg)

## <span id="page-22-0"></span>**Modalità di proiezione (Modo PRO)**

Il proiettore consente quattro modalità di proiezione, come indicato nelle figure riportate di seguito. Selezionare la modalità più appropriata per l'impostazione di proiezione utilizzata. (È possibile impostare il modo PRO dal menu "REG-SCH". Vedere pagina **[45](#page-48-0)**.)

■ Installazione su tavolo, proiezione frontale ■ Installazione a soffitto, proiezione frontale

![](_page_22_Picture_3.jpeg)

![](_page_22_Picture_4.jpeg)

Voce di menu ➞ "Fronte"

■ Installazione su tavolo, proiezione verso il retro (con schermo traslucido)

![](_page_22_Picture_7.jpeg)

Voce di menu  $\rightarrow$  "Soff + fronte"

■ Installazione a soffitto, proiezione verso il retro (con schermo traslucido)

![](_page_22_Picture_10.jpeg)

Voce di menu ➞ "Retro" Voce di menu ➞ "Soff+retro"

## **Indicazione delle dimensioni dell'immagine proiettata e della distanza di proiezione**

Esempio: Modalità NORMALE (4:3)

![](_page_22_Figure_14.jpeg)

# <span id="page-23-0"></span>**Installazione del proiettore (segue)**

## **Dimensioni dello schermo e distanza di proiezione**

### **Modo NORMALE (4:3)**

![](_page_23_Picture_1149.jpeg)

χ: Dimensioni immagine (diag.) (pollici/cm)

L: Distanza di proiezione (m/Piedi)

L1: Distanza minima di proiezione (m/ft)

L2: Distanza massima di proiezione (m/ft)

H: Distanza dal centro della lente alla base dell'immagine (cm/in) H (cm) = 0,16151χ

## **Modo STIRATURA (16:9)**

![](_page_23_Picture_1150.jpeg)

χ: Dimensioni immagine (diag.) (pollici/cm)

L: Distanza di proiezione (m/Piedi)

L1: Distanza minima di proiezione (m/ft)

L2: Distanza massima di proiezione (m/ft)

H: Distanza dal centro della lente alla base dell'immagine (cm/in) H (cm) = 0,3835χ S: Intervallo regolabile della posizione dell'immagine (cm/pollici) Vedere pagina **[44](#page-47-0)**.

# **Nota**

- Per informazioni sulla "Distanza di proiezione [L]" e "Distanza dal centro della lente alla base dell'immagine [H]", consultare pagina **[18](#page-21-0)**.
- Permettete un margine di errore nei valori dei diagrammi sopra riportati.

Formula per le dimensioni dell'immagine e la distanza di proiezione **[m/cm] [Piedi/pollici]**

L1 (m) = 0,03482χ L2 (m) = 0,04029χ L1 (Piedi) = 0,03482χ / 0,3048

L2 (Piedi) = 0,04029χ / 0,3048

H (pollici) = 0,16151χ / 2,54

Formula per le dimensioni dell'immagine e la distanza di proiezione **[m/cm] [Piedi/pollici]**

L1 (m) = 0,03794χ L2 (m) = 0,04389χ S (cm) = ±0,20754χ L1 (Piedi) = 0,03794χ / 0,3048 L2 (Piedi) = 0,04389χ / 0,3048  $H$  (pollici) = 0,3835 $X$  / 2,54 S (pollici) = ±0,20754χ / 2,54

# <span id="page-24-0"></span>**Collegamenti**

## **Terminali INPUT e principale apparecchio collegabile**

![](_page_24_Figure_2.jpeg)

# <span id="page-25-0"></span>**Esempi di cavi di collegamento**

• Per ulteriori dettagli sul collegamento e sui cavi, si prega di consultare il manuale di istruzioni dell'apparecchio di collegamento. • Potrebbero essere necessari altri cavi o connettori non elencati di seguito.

![](_page_25_Picture_207.jpeg)

# <span id="page-26-0"></span>**Collegamento a un computer**

**Prima di effettuare il collegamento, staccare il cavo di alimentazione del proiettore dalla presa di corrente e spegnere gli apparecchi da collegare. Dopo aver eseguito tutti i collegamenti, accendere in successione il proiettore e gli altri apparecchi. Quando si collega un computer, verificare che questo sia l'ultimo apparecchio a essere acceso dopo che sono stati effettuati tutti i collegamenti.**

Prima di effettuare i collegamenti, leggere attentamente i manuali di istruzioni degli apparecchi da collegare.

![](_page_26_Picture_3.jpeg)

\* Quando si usa il cavo audio mono da ø3,5 mm, il livello del volume sarà la metà del livello prodotto quando si utilizza il cavo audio stereo da ø3,5 mm.

## **Nota**

- Vedere pagina **[60](#page-63-0)** "Schema di compatibilità del computer" per un elenco dei segnali computerizzati compatibili con il proiettore. L'uso di segnali computerizzati diversi da quelli elencati potrebbe impedire ad alcune funzionalità di operare correttamente o del tutto.
- Potrebbe essere necessario un adattatore Macintosh per alcuni computer Macintosh. Contattare il rivenditore autorizzato Macintosh più vicino.
- **A seconda del computer utilizzato, è possibile che un'immagine non venga proiettata se non è attiva la porta di uscita del computer (ad esempio premere i tasti "Fn" e "F5" contemporaneamente quando si utilizza un computer notebook SHARP).** Per attivare la porta di uscita esterna del computer, consultare le relative istruzioni nel manuale di istruzioni del computer.

# <span id="page-27-0"></span>**Collegamento a un apparecchio video**

Il proiettore è dotato di terminali di ingresso che supportano segnali componente, video S e video. Per il collegamento di apparecchiature audiovisive vedere l'illustrazione di seguito.

La qualità dell'immagine varia in base alla qualità del segnale del componente, del segnale video S e del segnale video. Se l'attrezzatura audiovisiva utilizzata ha un terminale di uscita per il componente, utilizzare il terminale del COMPUTER/COMPONENTE (INPUT1 o 2) sul proiettore per il collegamento video.

### **Quando si utilizza un 3 RCA (componente) al sottocavo D a 15 pin (INPUT1 o INPUT2)**

Al terminale di uscita audio

![](_page_27_Figure_5.jpeg)

## **Utilizzo di un cavo S-video (INPUT3)**

![](_page_27_Figure_7.jpeg)

### <span id="page-28-0"></span>**Utilizzo di un cavo video composito (INPUT4)**

![](_page_28_Picture_1.jpeg)

Al terminale di uscita audio

# **Collegamento a un monitor con terminale di ingresso RGB**

È possibile visualizzare immagini dal computer sia tramite il proiettore che tramite un monitor separato utilizzando due set di cavi RGB.

![](_page_28_Figure_5.jpeg)

- È possibile inviare al monitor i segnali RGB e i segnali componente.
- Per questo collegamento è richiesto un ulteriore cavo RGB (disponibile in commercio).

# <span id="page-29-0"></span>**Controllo del proiettore tramite un computer**

Quando il terminale RS-232C sul proiettore è collegato a un computer con un adattatore DIN D-sub RS-232C e un cavo di controllo seriale RS-232C (di tipo intrecciato, disponibile in commercio), il computer può essere utilizzato per controllare il proiettore e per verificarne lo stato. Per i dettagli fare riferimento alla "GUIDA DI IMPOSTAZIONE" contenuta nel CD-ROM in dotazione.

#### **Quando il proiettore viene collegato a un cavo di controllo seriale RS-232C e a un adattatore DIN D-sub RS-232C**

![](_page_29_Figure_3.jpeg)

Cavo di controllo seriale RS-232C (di tipo intrecciato, disponibile in commercio)

### **Nota**

- La funzione RS-232C potrebbe non essere disponibile se il terminale del computer non è impostato correttamente. Per ulteriori informazioni consultare il manuale di istruzioni del computer.
- Fare riferimento a pagina **3** della "GUIDA DI IMPOSTAZIONE" contenuta nel CD-ROM in dotazione per "RS-232C Caratteristiche tecniche e impostazioni del comando".

## **Informazioni**

- Non collegare il cavo RS-232C a una porta diversa dal terminale RS-232C del computer. Ciò potrebbe provocare danni al computer o al proiettore.
- Non collegare al computer o scollegare un cavo di controllo seriale RS-232C mentre il computer è acceso. Ciò potrebbe provocare danni al computer.

### <span id="page-30-0"></span>**Quando si collega al terminale LAN con un cavo LAN**

![](_page_30_Figure_1.jpeg)

## **Nota**

• Per il collegamento all'hub, usare cavi diretti di tipo "Categoria 5" (CAT.5) (disponibile in commercio).

**TERRITTEERIN** 

• Per il collegamento al computer, usare cavi incrociati di tipo "Categoria 5" (CAT.5) (disponibile in commercio).

# **Collegamento del cavo di alimentazione**

**Collegare il cavo di alimentazione in dotazione nella presa CA sul retro del proiettore. Poi inserire nella presa CA.**

![](_page_30_Picture_7.jpeg)

**THEFT RE** 

# <span id="page-31-0"></span>**Accensione del proiettore**

## **Accendere il proiettore**

Notare che prima di eseguire le operazioni descritte di seguito, devono essere stati effettuati i collegamenti ai dispositivi esterni e alla presa dell'alimentazione. (Vedere le pagine da **[23](#page-26-0)** a **[27](#page-30-0)**.)

#### **Rimuovere la copertura dell'obiettivo e premere il pulsante** S**STANDBY/ON del proiettore oppure il pulsante <b>DON** del **telecomando.**

• Quando è impostata la Chiusura sistema, viene visualizzata la casella di immissione del codice. Per annullare l'impostazione del codice chiave, inserire il codice impostato in precedenza. Vedere pagina **[47](#page-50-0)** per i dettagli.

# **Nota**

### • **Informazioni sull'indicatore luminoso**

La spia si illumina per indicare lo stato della lampada.

**Verde:** La lampadina è accesa.

**Verde lampeggiante:** La lampada si sta riscaldando o si sta chiudendo.

#### **Rossa: La lampada si spegne in maniera anomala o deve essere sostituita.**

- Quando si accende il proiettore, l'immagine puà apparire leggermente mossa o disturbata per circa un minuto dopo che la lampada si è illuminata. Questo è normale mentre il circuito elettrico di controllo della lampada stabilizza le funzioni di emissione della lampada. Non dovrebbe, pertanto, essere considerato come un malfunzionamento.
- Se il proiettore è messo nel modo Attesa e viene immediatamente riacceso, la lampada può impiegare alcuni secondi per iniziare la proiezione.

## **Informazioni**

• La lingua predefinita è l'inglese. Per cambiare la lingua di visualizzazione su schermo, reimpostare la lingua attenendosi alla procedura descritta a pagina **[45](#page-48-0)**.

![](_page_31_Figure_15.jpeg)

## <span id="page-32-0"></span>**Spegnimento (mettere il proiettore in modo Attesa)**

- **1 Premere** S **STANDBY/ON sul proiettore o © STANDBY sul telecomando, quindi premere nuovamente il tasto mentre viene visualizzato il messaggio di conferma per mettere il proiettore nel modo Attesa.**
- **2 Scollegare il cavo di alimentazione dalla presa CA all'arresto della ventola di raffreddamento.**
	- La spia dell'alimentazione sul proiettore è verde e lampeggia durante il raffreddamento.
	- La spia dell'alimentazione diventa rossa quando la fase di raffreddamento del proiettore è stata completata.

![](_page_32_Picture_5.jpeg)

Visualizzazione su schermo (messaggio di conferma)

![](_page_32_Figure_7.jpeg)

## **Informazioni**

• Non scollegare il cavo di alimentazione durante la proiezione o quando la ventola di raffreddamento è in funzione. Ciò potrebbe causare danni a seguito di un aumento della temperatura interna, in quanto anche la ventola di raffreddamento si ferma.

# **Operazioni** perazion **di base**

# <span id="page-33-0"></span>**Proiezione dell'immagine**

## **Informazioni sulla guida di installazione**

Quando si accende il proiettore, viene visualizzata la guida di installazione per assistere l'utente nel processo di installazione del proiettore.

Voci della guida 1 FOCUS 2 HEIGHT ADJUST 3 ZOOM

**Premere ©ENTER per uscire dalla schermata Guida installaz.**

## **Nota**

- Nella schermata Guida installaz. gli elementi sono automaticamente evidenziati nell'ordine seguente:
	- 1 FOCUS → 2 HEIGHT ADJUST
		- $-4$  ENTER  $\leftarrow$  3 ZOOM  $\triangleleft$

Tuttavia è possibile regolare la messa a fuoco, l'altezza (angolo) o lo zoom indipendentemente dall'elemento evidenziato.

• Se si desidera visualizzare la guida di installazione per la volta successiva, impostare "Menu" - "REG - SCH" - "Guida installaz." su "Disattivata". (Vedere pagina **[45](#page-48-0)**.)

## **Regolazione dell'immagine proiettata**

## **1 Regolazione della messa a fuoco**

È possibile regolare la messa a fuoco con la relativa ghiera sul proiettore. **Ruotare la ghiera in modo da regolare la messa a fuoco osservando l'immagine proiettata.**

## **2 Regolazione delle dimensioni dello schermo**

È possibile regolare le dimensioni dello schermo utilizzando l'ghiera dello zoom del proiettore.

**Ruotare l'ghiera dello zoom per ingrandire o ridurre le dimensioni dello schermo.**

Schermata della guida di installazione

![](_page_33_Picture_18.jpeg)

![](_page_33_Picture_19.jpeg)

messa a fuoco

<span id="page-34-0"></span>![](_page_34_Figure_0.jpeg)

È possibile regolare l'altezza del proiettore utilizzando i piedini di regolazione collocati nella parte anteriore e posteriore del proiettore.

Quando lo schermo si trova sopra il proiettore, l'immagine proiettata può essere alzata regolando il proiettore.

- **1 Sollevare il proiettore per regolarne l'altezza mentre si alza la leva di HEIGHT ADJUST.**
- **2 Rilasciare la leva di HEIGHT AD-JUST del proiettore dopo aver effettuato la regolazione fine dell'altezza.**

• L'angolo di proiezione è regolabile fino a 8 gradi dalla superficie del piano su cui il proiettore è collocato.

#### **3 Utilizzare i piedini posteriori di regolazione per mettere a livello il proiettore.**

• Il proiettore è regolabile di ±1 grado dalla posizione standard.

## **Nota**

• Quando si regola l'altezza del proiettore, si verifica una distorsione trapezoidale. Per correggere la distorsione, seguire le procedure della funzione di correzione trapezoidale. (Vedere pagine **[33](#page-36-0)** e **[44](#page-47-0)**.)

## **Informazioni**

- Non applicare una pressione eccessiva sul proiettore quando i piedini anteriori di regolazione fuoriescono.
- Quando si abbassa il proiettore, fare attenzione a non farsi incastrarsi le dita nell'area compresa tra i piedini di regolazione e il proiettore.
- Quando si solleva o si trasporta il proiettore, afferrarlo saldamente.
- Non afferrare l'obiettivo e l'area circostante.

![](_page_34_Picture_15.jpeg)

**Operazioni di base**

# <span id="page-35-0"></span>**Proiezione dell'immagine (segue)**

## **Passaggio al modo Ingresso**

Selezionare il modo ingresso appropriato per l'apparecchio collegato.

#### **Premere**C**INPUT 1,** C**INPUT 2,** D**INPUT 3 o** E**INPUT 4 sul telecomando per selezionare il modo Ingresso.**

 $\bullet$  Quando si preme il pulsante INPUT ( $\blacktriangle/\blacktriangledown$ ) del proiettore, la modalità di ingresso cambia nell'ordine seguente:

 $r$ INGRESSO 1  $\leftrightarrow$ INGRESSO 2  $\leftrightarrow$ INGRESSO 3 $\leftrightarrow$ INGRESSO 4 $\leftrightarrow$ 

• Quando "Auto ricerca" è impostata su "Attivata", il pulsante INPUT (▲/▼) sul proiettore svolge le stesse funzioni dei tasti di Auto ricerca. (Vedere pagina **[46](#page-49-0)**.)

## **Regolazione del volume**

### **Premere**  $\Box$ / $\Box$  sul telecomando o– $\triangleleft$ / ▶ + sul proiettore per regolare il volume.

---------

## **Nota**

- Se si preme  $\Box/-\blacktriangleleft$  si abbassa il volume.<br>• Se si preme  $\Box/\blacktriangleright$  + si alza il volume.
- 
- Quando il proiettore è collegato a dispositivi esterni, il livello del volume dei dispositivi esterni cambia in base a quello del proiettore. Impostare il volume del proiettore sul livello più basso accendendo e spegnendo il proiettore e modificando il segnale di ingresso.
- Se non si desidera attivare la riproduzione audio dall'altoparlante del proiettore e il proiettore è collegato alle apparecchiature esterne, impostare "Altoparlante" nel menu "REG-PRO" su "Disattivata". (Vedere pagina **[46](#page-49-0)**).

## **Visualizzazione dello schermo nero e disattivazione temporanea dell'audio**

**Premere**  $\boxed{\infty}$  **AV MUTE sul telecomando per visualizzare temporaneamente uno schermo nero e disattivare l'audio.**

# **Nota**

• Se si preme di nuovo <sup>o</sup> AV MUTE, l'immagine proiettata viene ripristinata.

![](_page_35_Picture_18.jpeg)

#### Visualizzazione su schermo

![](_page_35_Picture_20.jpeg)

#### Visualizzazione su schermo

![](_page_35_Picture_22.jpeg)

**AV MUTE** 

## <span id="page-36-0"></span>**Correzione della distorsione trapezoidale**

**Quando è proiettata dall'alto o dal basso verso lo schermo a un angolo, l'immagine diverta distorta in senso trapezoidale. La funzione per correggere la distorsione trapezoidale è chiamata Correzione trapezio.**

# **Nota**

- È possibile regolare la correzione trapezoidale fino a un angolo di circa ±13 gradi. Inoltre è possibile impostare lo schermo fino a un angolo di circa ±13 (quando la modalità di ridimensionamento è impostata su ridimensionamento è impostata "NORMALE" (vedere pagina **[34](#page-37-0)**)).
- **1 Premere ©KEYSTONE per<br>accedere alla modalità di accedere alla modalità di correzione trapezoidale.**
	- È possibile visualizzare la schermata della correzione trapezoidale premendo il pulsante @ KEYSTONE sul proiettore.
- **2 Premere ▲/▶ o ◀/▼ per regolare la correzione trapezoidale.**
	- È possibile regolare la correzione trapezoidale anche utilizzando i pulsanti di regolazione presenti sul proiettore.

## **Nota**

• Premere **1** RETURN mentre è visualizzata la schermata della modalità di correzione trapezoidale per tornare all'impostazione predefinita.

## **3 Premere** g **KEYSTONE.**

- La schermata della correzione trapezoidale scompare.
- È possibile utilizzare anche il pulsante d KEYSTONE presente sul proiettore.

#### Correzione trapezoidale automatica

• Il proiettore rileva automaticamente l'inclinazione e la funzione AUTO KEYSTONE (correzione trapezoidale automatica) corregge automaticamente la distorsione trapezoidale.

![](_page_36_Figure_15.jpeg)

#### **V**Schermata

(modalità di correzione trapezoidale)

![](_page_36_Picture_18.jpeg)

Ridurre il lato superiore. (Spostare la barra di scorrimento nella direzione +.)

![](_page_36_Figure_20.jpeg)

Ridurre il lato inferiore. (Spostare la barra di scorrimento nella direzione -.)

![](_page_36_Picture_22.jpeg)

## **Informazioni**

• Mentre si effettua la regolazione dell'immagine tramite la correzione trapezoidale, è possibile che le linee rette e i bordi dell'immagine appaiano dentellati.

## **Nota**

- La correzione trapezoidale automatica potrebbe non funzionare correttamente in alcuni casi, ad esempio se lo schermo è inclinato, se la temperatura è estremamente alta o bassa o se lo zoom è impostato sul valore massimo o su quello minimo. In questi casi effettuare la regolazione fine della correzione trapezoidale eseguendo i passaggi da 1 a 3.
- È possibile selezionare "Attivata" o "Disattivata" per la modalità di correzione trapezoidale automatica. (Vedere pagina **[44](#page-47-0)**).

# <span id="page-37-0"></span>**Proiezione dell'immagine (segue)**

## **Modo Ridimensiona**

Questa funzione consente di modificare o personalizzare il modo Ridimensiona per migliorare l'immagine in ingresso. A seconda del segnale in ingresso, è possibile scegliere tra immagine "NORMALE", "BORDO" o "STIRATURA".

#### **Premere © RESIZE.**

• Vedere pagina **[44](#page-47-0)** per l'impostazione della schermata del menu.

![](_page_37_Figure_5.jpeg)

RESIZE Tasto RESIZE

### **Computer**

![](_page_37_Picture_228.jpeg)

![](_page_37_Picture_229.jpeg)

proporzioni originali senza ritagliare alcuna sezione dell'immagine.

essere proiettate.

## <span id="page-38-0"></span>**VIDEO**

#### • La "STIRATURA" è fissa quando entrano segnali 540P, 720P o 1080I.

![](_page_38_Picture_93.jpeg)

\* Modo per proiettare un'immagine con le proporzioni originali senza tagliare delle parti.

: Area tagliata in cui le immagini non possono essere proiettate.

: Area in cui l'immagine non è inclusa nei segnali originali.

# **Operazioni Operazioni**<br>di base

# <span id="page-39-0"></span>**Funzionamento con il telecomando**

![](_page_39_Figure_1.jpeg)

## **Visualizzazione e impostazione del timer per l'intervallo**

### **Premere <b>6** BREAK TIMER.

- Il timer inizia il conto alla rovescia da 5 minuti.
	- RVisualizzazione su schermo

చా  $5:00$ 

![](_page_39_Picture_7.jpeg)

- 5 minuti  $\rightarrow$  6 minuti  $\rightarrow$  60 minuti • **Diminuisce con < 0**  $\mathbf$  **▼**
- 4 minuti  $\rightarrow$  3 minuti  $\rightarrow$  1 minuto
- La durata dell'intervallo può essere impostata in unità di un minuto (fino a 60 minuti).

### Annullamento della funzione intervallo

### **Premere <b>6** BREAK TIMER.

![](_page_39_Picture_13.jpeg)

**1**

• Il timer dell'intervallo non funziona mentre sul proiettore sono in esecuzione le funzioni "Sinc. auto", "FERMO IMMAGINE" o "AV MUTE".

**Sinc. auto (regolazione Sinc. auto)**

**La funzione Sinc. auto si attiva quando viene rilevato un segnale di ingresso dopo l'accensione del proiettore. Premere © AUTO SYNC per regolare manualmente la funzione Sinc. Auto.**

![](_page_39_Picture_17.jpeg)

**1**

• Se non è possibile ottenere un'immagine perfetta con la regolazione Sinc. auto, utilizzare il menu Aiuto per procedere con la regolazione manuale. (Vedere pagina **[51](#page-54-0)**.)

## **Blocco di un'immagine in movimento**

**Premere** N**FREEZE.**

• L'immagine proiettata viene bloccata.

**Premere nuovamente <b>D**FREEZE **per ritornare all'immagine in movimento dall'apparecchio collegato in quel momento. 2**

## **Selezione del modo Immagine**

È possibile selezionare il modo immagine adatto per l'immagine proiettata, ad esempio un film o un videogioco.

### **Premere** G**PICTURE MODE**

• Quando si preme @ PICTURE MODE, la modalità dell'immagine cambia secondo l'ordine seguente:

Standard  $\rightarrow$  Presentazione  $\rightarrow$  Cinema  $\rightarrow$  Gioco  $\rightarrow$  sRGB $\stackrel{*}{\rightarrow}$ 

## **Nota**

- Vedere la pagina **[42](#page-45-0)** per dettagli sul modo Immagine.
- \* "sRGB" viene visualizzato solo quando viene immesso un segnale RGB.

# <span id="page-40-0"></span>**Voci del menu**

Di seguito sono riportate le voci che è possibile impostare nel proiettore.

![](_page_40_Figure_2.jpeg)

**Caratteristiche** Caratteristiche **utili**

# **Voci del menu (segue)**

### **Menu "Regolazione proiettore (REG-PRO)"**

![](_page_41_Figure_2.jpeg)

Pagina **[47](#page-50-0)**

### **Menu "Rete"**

![](_page_41_Picture_279.jpeg)

<span id="page-42-0"></span>![](_page_42_Picture_124.jpeg)

### Le voci che possono essere impostate **con il menu "Aiuto"**

#### Menu "Aiuto" → Pagina [51](#page-54-0)

- Appare un'interferenza o linee verticali. Sinc. auto Regolare il rumore verticale. Regolare il rumore orizzontale.
- L'immagine dei dati non è centrata. Sinc. auto Orizz. Vert.
- Il colore è sbiadito o poco. INPUT 1 o INPUT 2 Tipo di segnale: Auto/RGB/Componente INPUT 3 o INPUT 4 Sistema video: Auto/PAL/SECAM/ NTSC3.58/NTSC4.43/PAL-

M/PAL-N/PAL-60

\* Le voci selezionabili variano in base al segnale di ingresso e al modo ingresso selezionato.

# <span id="page-43-0"></span>**Utilizzo della schermata del menu**

![](_page_43_Figure_1.jpeg)

## **Selezioni del menu (regolazioni)**

Esempio: Regolazione della "Luminos.".

• Questa operazione può essere eseguita anche utilizzando i tasti sul proiettore.

![](_page_43_Figure_5.jpeg)

### **Premere** B**MENU.**

- Viene visualizzata la schermata del menu "Immagine" per il modo Ingresso selezionato.
- **Premere ▶ o ◀ e selezionare "Immagine" per effettuare la regolazione. 2**

Esempio: Menu dello schermo "Immagine" per il modo INPUT 1 (RGB) Voce del menu

![](_page_43_Figure_10.jpeg)

![](_page_43_Figure_11.jpeg)

#### **Premere A o**  $\blacktriangledown$  **e selezionare "Luminos." per effettuare la regolazione. 3**

• Viene evidenziata la voce selezionata.

![](_page_44_Figure_2.jpeg)

#### **Premere <b>***A*ENTER.

- L'elemento selezionato (ad esempio "Luminos.") viene visualizzato da solo nella parte inferiore della schermata.
- Quando si preme  $\triangle$  o  $\nabla$ , viene visualizzata la seguente voce ("Rosso" dopo "Luminos.").

## **Nota**

• Premere nuovamente **ENTER** per tornare alla schermata precedente.

**\*\*\*\*\*\*\*\*\*\*\*\*\*\*** 

#### **Premere** O **o** Q **per regolare la voce selezionata. 4**

• La regolazione viene memorizzata.

![](_page_44_Picture_10.jpeg)

**D** Ridimens. Normale  $01 - 1$ Spost. imm.  $+ \Box$ Trapezio  $0]$ ш  $+\triangle$ Chiave autom.  $\qquad \qquad \qquad \qquad \qquad$  Disattivata

![](_page_44_Picture_13.jpeg)

L'elemento viene visualizzato da solo

Immagine

![](_page_44_Picture_375.jpeg)

![](_page_44_Picture_17.jpeg)

### **Premere** B**MENU/HELP.**

• La schermata del menu non è più visualizzata.

### **Nota**

**5**

• I pulsanti del menu non funzionano mentre sul proiettore sono in esecuzione le funzioni "Sinc. auto", "Intervallo", "FERMO IMMAGINE" o "AV MUTE".

-----------------------------------

**Caratteristiche** aratteristiche **utili**

# <span id="page-45-0"></span>**Regolazione dell'immagine (menu "Immagine")**

Esempio: Menu dello schermo "Immagine" per il modo INPUT 1 (RGB)

![](_page_45_Figure_2.jpeg)

## 1 **Selezione del modo Immagine**

Funzioni del menu → Pagina [40](#page-43-0)

Esempio: Menu dello schermo "Immagine" per il modo INPUT 3

![](_page_45_Figure_6.jpeg)

![](_page_45_Picture_397.jpeg)

• "sRGB" viene visualizzato solo quando viene immesso un segnale RGB.

• È possibile impostare o regolare ciascuna voce del menu "Immagine" in base alle preferenze. Tutte le modifiche apportate vengono salvate nella memoria.

## **Nota**

- È anche possibile premere GPICTURE MODE sul telecomando per selezionare il modo Immagine. (Vedere pagina **[36](#page-39-0)**.)
- \*sRGB è uno standard internazionale per la riproduzione del colore stabilito dall'IEC (International Electrotechnical Commission, Commissione elettrotecnica internazionale). Poiché l'area di colore fisso è stata stabilita dall'IEC, quando si seleziona "sRGB" le immagini vengono visualizzate con una tonalità naturale basata sull'immagine originale.

Per ulteriori informazioni sulla funzione sRGB, visitare "http://www.srgb.com/".

Quando è selezionata l'opzione "sRGB" non è possibile impostare gli elementi "Rosso", "Blu", "Temp col" ed "Enfasi bianca".

## **Informazioni**

• Quando è selezionata l'opzione "sRGB", l'immagine proiettata può diventare scura, tuttavia non si tratta di un malfunzionamento.

### Funzioni del menu  $\rightarrow$  Pagina [40](#page-43-0)

# <span id="page-46-0"></span>2**Regolazione dell'immagine**

![](_page_46_Picture_547.jpeg)

\*1 Non regolabile/selezionabile quando è selezionata l'opzione "sRGB".

\*2 Non visualizzato nel modo Ingresso RGB.

\*3 Nella schermata verrà visualizzata la dicitura "Tono" solo quando vengono ricevuti segnali PAL o SECAM (e quando il segnale viene forzatamente cambiato in uno di questi formati). Fondamentalmente la regolazione del "Tono" non è necessaria, tuttavia è possibile utilizzare questa funzione per regolare il tono dell'immagine quando si immettono segnali PAL o SECAM.

# **Nota**

- Quando è selezionata l'opzione "sRGB", non è possibile impostare le opzioni "Enfasi bianca" e Temp col'
- Per ripristinare tutte le voci di regolazione, selezionare "Reset", quindi premere **e ENTER**.

## 3 **Regolazione della temperatura del colore**

| Voci<br>selezionabili                               | Descrizione                                                                                                    |
|-----------------------------------------------------|----------------------------------------------------------------------------------------------------|
| 5500K<br>6500K<br>7500K<br>8500K<br>9300K<br>10500K | Per ottenere una temperatura di colore più bassa<br>che produce immagini più calde, di colore rosso<br>incandescente.<br>Per temperature di colore superiori per immagini<br>più fredde, di colore bluastro fluorescente. |

**Nota**

• I valori su "Temp col" sono solo a usi generali standard.

# 4 **Progressivo**

![](_page_46_Picture_548.jpeg)

\* La fonte del film è una registrazione video digitale con l'originale codificato in quanto è a 24 fotogrammi/ secondo. Il proiettore può convertire questa fonte di file a un video progressivo a 60 fotogrammi/secondo con NTSC e PAL60Hz o a 50 fotogrammi/secondo con PAL50Hz e SECAM per riprodurre un'immagine ad alta definizione.

# **Nota**

- In NTSC o PAL60Hz, anche se è stato impostato il modo 3D Progressivo, il miglioramento pull down di 3:2 viene abilitato automaticamente all'inserimento della fonte del film.
- Quando l'immagine è sfocata o disturbata, passare al modo ottimale.
- Quando si utilizzano gli ingressi progressivi, questi sono visualizzati direttamente in modo da non poter selezionare il modo 2D Progressivo, 3D Progressivo e il Modo Film.

## 5 **Impostazione lampada**

![](_page_46_Picture_549.jpeg)

## **Nota**

• Quando l'opzione "Impostazione lampada" è impostata su "Eco + Sil.", si riduce il consumo energetico e si prolunga la durata della lampada. (La luminosità della proiezione viene ridotta di circa il 20%.)

# <span id="page-47-0"></span>**Regolazione dell'immagine proiettata (menu "REG - SCH")**

![](_page_47_Picture_1.jpeg)

## 1 **Impostazione del modo Ridimens**

# **Nota**

• Per dettagli sul modo Ridimens., vedere le pagine **[34](#page-37-0)** e **[35](#page-38-0)**.

-------

 $\bullet$  È anche possibile premere  $\bullet$  RESIZE sul telecomando per selezionare il modo Ridimensiona. (Vedere pagina **[34](#page-37-0)**.)

## 2 **Regolazione della posizione dell'immagine**

È possibile spostare verticalmente l'immagine proiettata.

![](_page_47_Figure_8.jpeg)

### **Nota**

• Non è possibile impostare questa voce quando "Ridimens." è impostato su "Normale".

## 3 **Correzione trapezio**

Quando è proiettata dall'alto o dal basso verso lo schermo ad angolo, l'immagine diverta distorta a livello trapezoidale. La funzione per correggere la distorsione trapezoidale è chiamata Correzione trapezio.

Per la correzione trapezoidale automatica

**Impostare "Chiave autom." nel menu "REG - SCH" su "Attivata".**

Per la correzione trapezoidale manuale

**Impostare "Chiave autom." nel menu "REG - SCH" su "Disattivata", selezionare "Trapezio", quindi regolare con la barra di guida.**

#### **Correzione manuale**

![](_page_47_Figure_18.jpeg)

Per ulteriori informazioni sulla correzione trapezoidale, vedere pagina **[33](#page-36-0)** .

### **Nota**

• La correzione trapezio può essere regolata a un'angolazione di circa ±13 gradi (quando "Ridimens." è impostato su "Normale").

## <span id="page-48-0"></span>4 **Impostazione della visualizzazione su schermo**

![](_page_48_Picture_252.jpeg)

## 7 **Inversione/capovolgimento delle immagini proiettate**

![](_page_48_Picture_253.jpeg)

Per ulteriori informazioni sulla Modalità proiezione (PRO) vedere pagina **[19](#page-22-0)**.

## 5 **Selezione dell'immagine di fondo**

![](_page_48_Picture_254.jpeg)

## 6 **Selezione della guida all'installazione**

![](_page_48_Picture_255.jpeg)

## 8 **Selezione della lingua di visualizzazione sullo schermo**

Il proiettore dispone di 11 lingue per la visualizzazione sullo schermo.

**English** Deutsch Español Nederlands Français Italiano Svenska Português 汉语 한국어 日本語

# <span id="page-49-0"></span>**Regolazione della funzione Proiettore (menu "REG-PRO")**

![](_page_49_Picture_1.jpeg)

## 1**Funzione Auto ricerca**

Questa funzione ricerca e passa automaticamente al modo Ingresso in cui i segnali sono ricevuti all'accensione del proiettore o quando si preme il tasto INPUT.

## **Nota**

#### **Quando l'opzione "Auto ricerca" è impostata su "Attivata"**

- Se vengono rilevate due o più segnali di ingresso, il proiettore seleziona la fonte di ingresso nell'ordine INGRESSO 1  $\rightarrow$ INGRESSO 2  $\rightarrow$  INGRESSO 3  $\rightarrow$  INGRESSO 4 quando si preme INPUT  $(A/\nabla)$  sul proiettore.
- Mentre l'opzione "Auto ricerca" è impostata su "Attivata", premere **BINPUT** 1, **DINPUT** 2, **DINPUT 3 o BINPUT 4 sul telecomando** per selezionare una modalità di ingresso diversa da quella selezionata dal proiettore.

## 2 **Sinc. auto (regolazione Sinc. auto)**

![](_page_49_Picture_415.jpeg)

## **Nota**

- È possibile effettuare la regolazione Sinc. auto anche premendo il pulsante **E** AUTO SYNC sul telecomando.
- La regolazione Sinc. auto potrebbe richiedere qualche minuto, a seconda dell'immagine del computer collegato al proiettore.
- Quando non è possibile ottenere un'immagine ottimale tramite la regolazione Sinc. auto, effettuare la regolazione manualmente. (Vedere pagina **[51](#page-54-0)**).

## 3 **Funzione Spegn. Automatico**

![](_page_49_Picture_416.jpeg)

## **Nota**

• Quando la funzione Spegn. Automatico è impostata su "Attivata", 5 minuti prima che il proiettore entri in modalità standby sullo schermo verrà visualizzato il messaggio "Entrata modo ATTESA in X min." per indicare i minuti restanti.

## 4 **Impostazione del segnale acustico di conferma (Sistema sonoro)**

![](_page_49_Picture_417.jpeg)

# 5 **Impostazione dell'altoparlante**

![](_page_49_Picture_418.jpeg)

#### Funzioni del menu → Pagina [40](#page-43-0)

## <span id="page-50-0"></span>6 **Selezione della velocità di trasmissione (RS-232C)**

Assicurarsi che il proiettore e il computer siano impostati sulla stessa velocità in baud.

![](_page_50_Picture_402.jpeg)

## 7 **Impostazione della modalità ventola**

Questa funzione consente di cambiare la velocità della ventola.

![](_page_50_Picture_403.jpeg)

Quando la "Modalità ventola" è impostata su "Alta", la velocità di rotazione della ventola aumenta e di conseguenza aumenta anche la rumorosità della ventola.

## 9 **Controllo dello stato di durata della lampada**

È possibile confermare il tempo cumulativo di utilizzo della lampada e la durante restante della lampada (percentuale).

![](_page_50_Picture_404.jpeg)

# **Nota**

• Si raccomanda di sostituire la lampada quando la percentuale rimanente di durata è al 5%.

----------------

• La durata della lampada può variare a seconda delle condizioni d'uso.

# 8**Funzione Chiusura sistema**

Questa funzione impedisce l'uso non autorizzato del proiettore. Una volta attivata, gli utenti devono sempre inserire il codice corretto all'accensione del proiettore. **Si raccomanda di conservare il codice in un posto sicuro accessibile solo agli utenti autorizzati.**

## **Informazioni**

• Se si perde o si dimentica il codice, rivolgersi al centro assistenza o al rivenditore autorizzato Sharp più vicino (vedere pagina **[63](#page-66-0)**). Anche se la garanzia è ancora in corso di validità, il ripristino del codice comporta un addebito.

## a **Impostazione/modifica del codice**

- **1 Selezionare "Sistema blocco", poi premere <b>E**ENTER o  $\blacktriangleright$ .
	- **Compare la schermata per inserire il codice.**
- **Premere i 4 tasti del telecomando o del proiettore per immettere il codice predefinito in "Codice vecchio". 2**
	- **Quando si imposta per la prima volta il codice, premere quattro volte ▼ sul proiettore.**

![](_page_50_Picture_405.jpeg)

## **Nota**

- Se si immette un codice errato, il cursore torna al primo punto in "Codice vecchio".
- $\bullet$  Il codice preimpostato è 4 pulsanti  $\nabla$  sul proiettore. Se si preme quattro volte il pulsante  $\nabla$ , la schermata di inserimento del codice scompare dalla vista.

Caratteristiche **Caratteristiche utili**

# <span id="page-51-0"></span>**Regolazione della funzione Proiettore (menu "REG - PRO") (segue)**

Funzioni del menu  $\rightarrow$  Pagina [40](#page-43-0)

#### **Premere i 4 tasti sul telecomando o sul proiettore per inserire il nuovo codice in "Codice nuovo". 3**

### **Nota**

• Per il codice non è possibile utilizzare i seguenti tasti:

- $\bullet$   $\overline{\odot}$  STANDBY/ON
- $\bullet$   $\Box$  ON
- $\bullet$   $\circ$  STANDRY
- $\cdot$   $\Theta$  ENTER
- $\bullet$   $\odot$  RETURN
- **B** MENU/HELP
- **La funzione di chiusura del sistema riconosce singolarmente ciascun tasto del telecomando o del proiettore, anche se i tasti hanno lo stesso nome. Se è stato impostato utilizzando i pulsanti sul proiettore, il codice non può essere annullato dal telecomando.**

![](_page_51_Picture_386.jpeg)

#### **Inserire lo stesso codice in "Conferma". 4**

## **Nota**

Per annullare il codice impostato

- Premere quattro volte  $\overline{\mathbf{v}}$  sul proiettore nei passaggi 2 e 3 sopra riportati.
- Quando è impostata la Chiusura sistema
- Quando è impostata la Chiusura sistema, all'accensione del proiettore viene visualizzata la casella di immissione del codice. Inserire il codice corretto per iniziare la proiezione.

#### Schermata di immissione del codice

Chiusura sistema

## **Blocco dei pulsanti di funzionamento sul proiettore (funzione di blocco tastiera)**

Utilizzare questa funzione per bloccare i pulsanti di funzionamento sul proiettore.

### a **Blocco dei pulsanti di funzionamento**

Tenere premuto  $\bigcirc$  ENTER sul proiettore per circa 5 secondi durante l'accensione del proiettore.

RVisualizzazione su schermo

#### **Accendi blocco tastiera**

- La funzione di blocco tastiera non influisce sul funzionamento tramite i pulsanti del telecomando.
- Non è possibile utilizzare la funzione di blocco tastiera durante la fase di riscaldamento del proiettore.

### a **Sblocco della tastiera**

Tenere premuto  $\circledcirc$  ENTER sul proiettore per circa 5 secondi.

#### RVisualizzazione su schermo

**Spegni blocco tastiera**

• Quando il proiettore è in modalità standby, è possibile rilasciare il blocco tastiera tenendo  $p$ remuti contemporaneamente  $\bigcirc$  ENTER e  $\circledcirc$  STANDBY/ON sul proiettore per circa 5 secondi.

## **Informazioni**

• La funzione di blocco tastiera non è disponibile nei seguenti casi: mentre è visualizzata la schermata "Guida installaz." o "Menu", in modalità di attesa, durante la fase di riscaldamento, mentre vengono cambiati i segnali di ingresso, mentre viene utilizzata la funzione "Sinc. auto", in modalità "Fermo immagine" o mentre è visualizzata la schermata "Chiusura sistema" durante la fase di riscaldamento.

# <span id="page-52-0"></span>**Realizzazione dell'ambiente di rete del proiettore (Menu "Rete")**

Funzioni del menu → Pagina [40](#page-43-0)

![](_page_52_Picture_2.jpeg)

## 1 **Impostare una parola d'ordine**

Se non volete che altre persone cambino le impostazioni del menu "Rete", impostate una parola d'ordine.

## a **Impostare una parola d'ordine**

![](_page_52_Picture_6.jpeg)

- **Inserire la parola d'ordine in "Vecchia parola d'ordine" utilizzando ▲, ▼, ▶ e ◀, poi premere <b>E**ENTER. **2**
- **Inserire la parola d'ordine in "Vecchia parola d'ordine" utilizzando ▲, ▼, ▶ e ◀, poi premere <b>e**DENTER. **3**
- **Inserire nuovamente la stessa parola d'ordine in "Confermare nuovamente" utilizzando ▲, ▼, ▶ e E**, poi premere **<b>e**DENTER. **4**

## **Nota**

- Se non necessitate più la protezione della parola d'ordine per le impostazioni menu "Rete", premere **EDENTER** senza inserire la nuova parola d'ordine nella fase 3 e 4.
- Per cancellare le impostazioni della parola d'ordine premere l RETURN.

## **Se dimenticate la parola d'ordine**

Se dimenticate la parola d'ordine eseguite la seguente procedura per cancellarla, poi impostate un'altra parola d'ordine.

#### **Premere**

 $\textcircled{\tiny{A}} \rightarrow \textcircled{\tiny{B}} \rightarrow \textcircled{\tiny{B}} \rightarrow \textcircled{\tiny{B}} \rightarrow \textcircled{\tiny{B}} \rightarrow \textcircled{\tiny{B}}$ **sul proiettore.**

### **Nota**

- Se  $\ominus$  ENTER viene tenuto premuto per più di 5 secondi i tasti operativi sul proiettore verranno bloccati. (Si veda pagina **[48](#page-51-0)**.)
- Non potete utilizzare i tasti del telecomando per cancellare la parola d'ordine.

# <span id="page-53-0"></span>**Realizzazione dell'ambiente di rete del proiettore (Menu "Rete") (segue)**

Funzioni del menu → Pagina [40](#page-43-0)

# 2 **Impostazione cliente DHCP**

Collegare il cavo LAN prima di accendere il proiettore. In caso contrario la funzione cliente DHCP non funziona.

![](_page_53_Picture_465.jpeg)

Selezionare "On" per "cliente DHCP" e poi premere **E ENTER.** Compare la scritta "Ottenendo l'indirizzo IP..." e poi compare la schermata di menu. Confermare i parametri dell'indirizzo IP, della maschera subnet e del gateway sulla schermata TCP/IP.

Se il server DHCP non è disponibile compare la scritta "Non è stato possibile ottenere l'indirizzo IP".

In questo caso impostare manualmente TCP/IP. (Si veda la voce  $(3)$ .)

# 3 **Impostazione TCP/IP**

Impostare manualmente il TCP/IP.

- **Selezionare "Off" per il "cliente DHCP", poi premere <b>⊡ENTER**. **1**
- **2 Selezionare "TCP/IP", poi premere** h**ENTER.**
- **Inserire "Indirizzo IP" utilizzando** A, **V**,  $\blacktriangleright$  e **4**, poi premere h**ENTER. 3**

![](_page_53_Picture_466.jpeg)

- **4 Inserire "Masc. sabnet" utilizzando** A, **V**,  $\blacktriangleright$  e **4**, poi premere h**ENTER.**
- **5 Inserire "Gateway" utilizzando** ▲,  $\nabla, \blacktriangleright$  en  $\blacktriangleleft$ , poi premere  $\triangleleft$  ENTER.

![](_page_53_Picture_467.jpeg)

## **Nota**

- Confermare il segmento di rete esistente (gruppo indirizzo IP) per evitare l'impostazione di un indirizzo IP che duplichi gli indirizzi IP di altre apparecchiature di rete o computer. Se "192.168.150.002" non è utilizzato nella rete avente un indirizzo IP di "192.168.150.XXX", non dovete cambiate l'indirizzo IP del proiettore.
- Per maggiori dettagli riguardo ciascuna impostazione, consultare il vostro amministratore di rete.

## 4 **Confermando l'informazione proiettore**

Potete confermare l'indirizzo MAC e il nome proiettore.

![](_page_53_Picture_468.jpeg)

. . . . . . . . . . . . .

## **Nota**

• Per informazioni su come cambiare il nome del proiettore si veda la "GUIDA DI IMPOSTAZIONE" presente nel CD-ROM fornito.

# <span id="page-54-0"></span>**Risoluzione dei problemi con il menu "Aiuto"**

Questa funzione fornisce suggerimenti su come risolvere i problemi durante l'utilizzo.

![](_page_54_Figure_2.jpeg)

# <span id="page-55-0"></span>**Manutenzione**

### **Pulizia del proiettore**

- Prima di effettuare la pulizia del projettore scollegare il cavo di alimentazione.
- Il contenitore e il pannello sono di plastica. Evitare l'uso di benzolo o solvente in quanto potrebbero danneggiare la finitura del contenitore.
- Non utilizzare agenti volatili quali insetticidi sul proiettore.

Non attaccare oggetti di gomma o plastica al proiettore per periodi prolungati. Gli effetti di alcuni degli agenti presenti nella plastica possono provocare danni alla qualità o alla finitura del proiettore.

- Eliminare con delicatezza la polvere con un panno morbido di flanella.
- Per lo sporco particolarmente ostinato, immergere un panno in un detergente non aggressivo diluito con acqua, strizzare bene, quindi pulire il proiettore.

I detergenti di pulizia aggressivi potrebbero scolorire, deformare o danneggiare il rivestimento del proiettore. Prima dell'uso, testare su una piccola area non visibile del proiettore.

![](_page_55_Picture_9.jpeg)

![](_page_55_Figure_10.jpeg)

### **Pulizia della lente**

- Utilizzare un soffiatore disponibile in commercio o una salvietta detergente per lenti (di occhiali e macchine fotografiche) per pulire la lente. Non utilizzare agenti di pulizia liquidi che potrebbero rimuovere la pellicola di rivestimento dalla superficie della lente.
- Poiché la superficie della lente è facilmente danneggiabile, fare attenzione a non graffiare o urtare la lente.

![](_page_55_Figure_14.jpeg)

#### **Pulizia delle aperture di immissione e di emissione dell'aria**

■ Utilizzare un aspirapolvere per rimuovere la polvere dalle aperture di immissione e di emissione dell'aria.

![](_page_55_Picture_17.jpeg)

## **Informazioni**

• Se si desidera pulire le aperture d'aria durante il funzionamento del proiettore, premere **OSTANDBY/ON sul projettore o COSTANDBY** sul telecomando per mettere il proiettore in modo Attesa. Quando la ventola di raffreddamento si spegne, pulire le aperture.

# <span id="page-56-0"></span>**Pulizia e sostituzione dei filtri della polvere**

## **Pulizia dei filtri della polvere**

### **Informazioni**

- I filtri della polvere devono essere puliti ogni 100 ore di utilizzo. Se il proiettore viene utilizzato in un ambiente polveroso o fumoso pulite i filtri più spesso.
- **Premere**  $\textcircled{\tiny{\textcircled{\tiny{N}}}}$  **STANDBY/ON** sul **proiettore per mettere il proiettore in modo Attesa. 1**
	- Attendere l'arresto della ventola di raffreddamento.
	- Scollegate il cavo di alimentazione e staccatelo dalla presa CA.

#### **Rimuovete i filtri della polvere. 2**

• Capovolgere il proiettore. Per rimuovere portafiltri premete sulle linguette mentre sollevate.

**Puluite la polvere dai filtri della polvere e dai portafiltri con una scopetta. 3**

![](_page_56_Picture_10.jpeg)

# **Pulizia e sostituzione dei filtri della polvere (segue)**

![](_page_57_Picture_1.jpeg)

### **Ricollocate i portafiltri.**

• Quando ricollocate i portafiltri allineate le loro linguette e poi premetele in giù per bloccarle.

![](_page_57_Picture_4.jpeg)

## **Nota**

• Assicuratevi che i portafiltri siano ben installati. In caso di scorretta installazione il dispositivo non si accenderà.

## **Sostituzione dei filtri della polvere**

## **Informazioni**

• Se i filtri diventano troppo sporchi per essere puliti acquistate dei filtri nuovi (PFILDA025WJZZ) presso il centro assistenza o il rivenditore autorizzato Sharp più vicino.

#### **Dopo aver rimosso i portafiltri (si veda il punto 2 di "Pulizia dei filtri della polvere") rimuovete i filtri della polvere e sostituiteli con quelli nuovi.**

- Prendete i filtri con le dita ed estraeteli dai portafiltri.
- Collocate i filtri della polvere sotto le linguette dei portafiltri con il sigillo di tenuta a faccia in giù.

![](_page_57_Picture_13.jpeg)

# <span id="page-58-0"></span>**Indicatori di manutenzione**

- Le luci di avvertimento (spia dell'alimentazione, indicatore della lampada e indicatore di avvertimento della temperatura) sul proiettore indicano problemi all'interno del proiettore.
- Se si verifica un problema, l'indicatore di avvertimento della temperatura o l'indicatore della lampada si illuminano di rosso e il proiettore entra nel modo Attesa. Dopo che il proiettore è entrato nel modo Attesa, attenersi alla seguente procedura.

### **Vista dall'alto**

![](_page_58_Figure_4.jpeg)

#### **Informazioni sull'indicatore di avvertimento della temperatura**

## **TEMPERATURA**

Se la temperatura all'interno del proiettore aumenta, a causa di un blocco delle aperture d'aria o della posizione di installazione, nell'angolo in basso a sinistra dell'immagine si illumina la scritta "**TEMPERATURA**". Se la temperatura continua ad aumentare, la lampada si spegne e l'indicatore di avvertimento della temperatura comincia a lampeggiare, la ventola di raffreddamento si aziona e il proiettore entra in modo Attesa. Quando viene visualizzata la scritta " ", eseguire le operazioni descritte alla pagina **[56](#page-59-0)**.

### **Informazioni sull'indicatore della lampada**

### Sost. lampada.

■ Quando la durata della lampada scende intorno al 5% o meno, X (giallo) e sullo schermo viene visualizzata la scritta "Sost. lampada". Quando la percentuale arriva a 0%, si trasforma in **X** (rosso), la lampada si spegne automaticamente e il proiettore entra nel modo Attesa. A questo punto l'indicatore della lampada diventa rosso.

■ Se si cerca di accendere il proiettore per la quarta volta senza aver sostituito la lampada, il **proiettore non si accende.**

#### Indicatori sul proiettore

![](_page_58_Picture_209.jpeg)

**Appendice** Appendice

# <span id="page-59-0"></span>**Indicatori di manutenzione (segue)**

![](_page_59_Picture_430.jpeg)

## **Informazioni**

- Se l'indicatore di avvertimento si illumina e il proiettore entra in modo Attesa, seguire le possibili soluzioni descritte in precedenza e attendere fino a quando il proiettore si raffredda completamente prima di collegare il cavo di alimentazione e riaccendere il proiettore (almeno 10 minuti).
- Se per alcuni minuti il proiettore si spegne a causa di un'interruzione di corrente o per altri motivi mentre è in funzionamento e si riaccende subito dopo, l'indicatore della lampada diventa rosso e la lampada potrebbe non essere accesa. In questo caso, scollegare il cavo di alimentazione dalla presa di corrente, sostituirlo e riaccendere il proiettore.
- La ventola di raffreddamento mantiene costante la temperatura interna del proiettore e questa funzione viene controllata automaticamente. Il rumore della ventola di raffreddamento potrebbe cambiare durante il funzionamento a seguito dei cambiamenti di velocità della ventola e ciò non indica un malfunzionamento.
- Non scollegare il cavo di alimentazione dopo che il proiettore è entrato nel modo Attesa e mentre la ventola di raffreddamento è in funzione. La ventola di raffreddamento continua a girare per circa 90 secondi.

# <span id="page-60-0"></span>**Informazioni sulla lampada**

## **Lampada**

- Si raccomanda di sostituire la lampada (venduta separatamente) quando la durata rimanente è scesa intorno al 5% o meno o quando si nota un significativo deterioramento della qualità dell'immagine e del colore. È possibile verificare la durata della lampada (percentuale) con la visualizzazione su schermo (vedere pagina **[47](#page-50-0)**).
- Acquistare una lampada di sostituzione di tipo AN-XR20L2 presso il centro assistenza o il rivenditore autorizzato Sharp più vicino.

## **NOTA IMPORTANTE PER I CITTADINI DEGLI STATI UNITI:**

La lampada fornita in dotazione con questo proiettore è coperta da una garanzia limitata di 90 giorni. I servizi di assistenza per il proiettore coperti dalla garanzia, compresa la sostituzione della lampada, devono essere eseguiti da un centro assistenza o un rivenditore autorizzato Sharp. Per informazioni sui centri assistenza o i rivenditori autorizzati Sharp, contattare il numero verde: 1-888-GO-SHARP (1-888-467-4277). SOLO STATI UNITI

## **Precauzioni relative alla lampada**

■ Questo proiettore utilizza una lampada al mercurio pressurizzata. Un suono acuto potrebbe indicare un guasto della lampada. Un guasto della lampada potrebbe essere attribuito a diverse cause, quali: violenti scosse, raffreddamento inadeguato, graffi sulla superficie o deterioramento della lampada a seguito di una dimenticanza in relazione al tempo di utilizzo della stessa. L'intervallo di tempo fino al guasto dipende molto dalla singola lampada e/o dalle condizioni e dalla

frequenza di utilizzo. È importante notare che il guasto produce frequentemente la rottura del bulbo. ■ Quando l'indicatore di sostituzione della lampada e l'icona di visualizzazione su schermo si

- illuminano, si raccomanda di sostituire immediatamente la lampada con una lampada nuova, anche se sembra funzionare normalmente.
- In caso di rottura della lampada, è possibile che i frammenti di vetro si spargano all'interno del proiettore. In questo caso, si raccomanda di rivolgersi al centro assistenza o al rivenditore autorizzato Sharp più vicino in modo da assicurare un corretto funzionamento del proiettore.
- Se la lampada si rompe, i frammenti di vetro potrebbero riversarsi all'interno del vano della lampada o il gas contenuto nella lampada potrebbe spargersi nella stanza dall'apertura di emissione dell'aria. Poiché il gas contenuto in questa lampada contiene mercurio, arieggiare adeguatamente la stanza se la lampada si rompe ed evitare l'esposizione al gas. In caso di esposizione al gas, consultare immediatamente un medico.

# **Sostituzione della lampada**

# **Attenzione**

- Non rimuovere il blocco lampada dal proiettore immediatamente dopo l'uso. La lampada è molto calda e potrebbe provocare ustioni o lesioni.
- Cambiare con cura la lampada attenendosi alle istruzioni riportate in questa sezione oppure **richiedere la sostituzione della lampada presso il centro assistenza o il rivenditore autorizzato Sharp più vicino.\***
- Se, dopo la sostituzione, la nuova lampada non si accende, portare il proiettore a riparare presso il centro assistenza o il rivenditore autorizzato Sharp più vicino.

# <span id="page-61-0"></span>**Informazioni sulla lampada (segue)**

## **Rimozione e installazione del blocco lampada**

# **Attenzione!**

• Non rimuovere il blocco lampada dal proiettore immediatamente dopo l'uso. La lampada e le parti intorno ad essa saranno roventi e possono provocare ustioni o ferite.

# Blocco lampada AN-XR20L2 **Accessori opzionali**

## **Informazioni**

- Rimuovere l'unità della lampada utilizzando l'apposito manico. Non toccare la superficie di vetro dell'unità della lampada o l'interno del proiettore.
- Per evitare lesioni personali e danni alla lampada, attenersi scrupolosamente alle seguenti istruzioni.
- Non allentare altre viti ad eccezione del coperchio del blocco lampada e del blocco lampada.

#### **Premere © STANDBY/ON sul projettore o**  $\circledcirc$  **STANDBY sull telecomando per mettere il proiettore in modo Attesa. 1**

• Attendere l'arresto della ventola di raffreddamento.

- **Scollegamento del cavo di alimentazione. 2**
	- Scollegare il cavo di alimentazione dalla presa di corrente.
	- Non toccare la lampada fino a quando non si è completamente raffreddata (circa 1 ora).

#### **Rimuovere il coperchio del blocco lampada. 3**

• Capovolgere il proiettore. Allentare la vite di servizio (1) che tiene fermo il coperchio del blocco lampada. Rimuovere il coperchio del blocco lampada  $(2)$ .

![](_page_61_Picture_16.jpeg)

<span id="page-62-0"></span>![](_page_62_Picture_0.jpeg)

**4**

**5**

**6**

**1**

**2**

• Viene visualizzato "LAMP 0000H" a indicare che il timer della lampada è stato ripristinato.

![](_page_62_Picture_2.jpeg)

 $\sqrt{r+1}$ 

Maniglia

Tasto ENTER Tasto MENU/HELP Tasto  $\P$ STANDBY/ON

# <span id="page-63-0"></span>**Schema di compatibilità del computer**

### **Computer**

- Supporto per segnali multipli Frequenza orizzontale: 15-70 kHz Frequenza verticale: 45-85 Hz, Clock pixel: 12-108 MHz Segnale di sinc.: compatibile con livello TTL • Compatibile con sinc. su segnale verde
- Compatibile con i segnali descritti di sequito in compressione intelligente: SXGA, SXGA+
- Tecnologia di ridimensionamento Compressione intelligente e Sistema di espansione

Di seguito è riportato un elenco dei modi conformi a VESA. Tuttavia, questo proiettore supporta altri segnali che non sono standard VESA.

![](_page_63_Picture_638.jpeg)

# **Nota**

• Quando il proiettore riceve segnali VGA in formato VESA 640 $\times$ 350, sullo schermo appare "640 $\times$ 400".

**THEFT EX** 

• Per ottenere una qualità di immagine ottimale, è necessario che la risoluzione di uscita del computer corrisponda alla risoluzione nativa del proiettore (1024 $\times$ 768).

![](_page_63_Picture_639.jpeg)

![](_page_63_Picture_640.jpeg)

# <span id="page-64-0"></span>**Risoluzione dei problemi**

![](_page_64_Picture_264.jpeg)

# <span id="page-65-0"></span>**Risoluzione dei problemi (segue)**

![](_page_65_Picture_264.jpeg)

L'unità è dotata di un microprocessore, le cui prestazioni potrebbero venire compromesse dall'utilizzo inappropriato o da interferenze. In questo caso scollegare l'unità e attendere per 5 minuti prima di ricollegarla.

# <span id="page-66-0"></span>**Per l'assistenza SHARP**

**Se sorgono dei dubbi durante l'impostazione o l'utilizzo di questo proiettore, fare prima riferimento alla sezione "Risoluzione dei problemi" alle pagine [61](#page-64-0) e [62.](#page-65-0) Se questo manuale di istruzioni non basta per risolvere il problema, rivolgersi al Reparto di servizio del vostro rivenditore autorizzato della SHARP elencato di seguito.**

![](_page_66_Picture_322.jpeg)

# <span id="page-67-0"></span>**Specifiche tecniche**

![](_page_67_Picture_403.jpeg)

In linea con la sua politica di miglioramento continuo dei prodotti, la SHARP si riserva il diritto di apportare modifiche al design e alle funzioni di questo prodotto senza preavviso. I dati relativi alle specifiche inerenti le prestazioni qui riportati rappresentano dei valori nominali misurati su determinate unità produttive e possono variare da unità a unità.

<span id="page-68-0"></span>![](_page_68_Figure_0.jpeg)

**Appendice Appendice**

# <span id="page-69-0"></span>Indice

![](_page_69_Picture_9.jpeg)

![](_page_69_Picture_10.jpeg)

![](_page_70_Picture_0.jpeg)